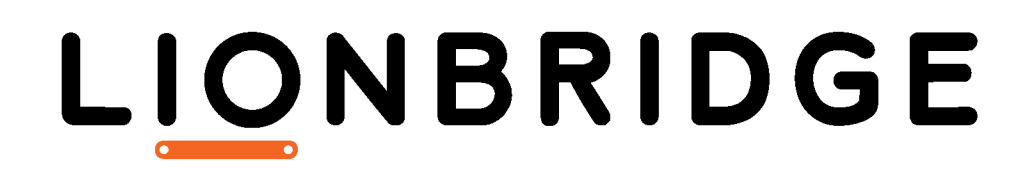

Lionbridge App for Marketo

User Guide

Version 2.0.1 January 27, 2020

# **Copyright**

© Copyright 2020 Lionbridge Technologies, Inc. All rights reserved.

Lionbridge and the Lionbridge logotype are registered trademarks or trademarks of Lionbridge Technologies, Inc. in the United States and other countries. All other trademarks used herein are the property of their respective owners. The opinions of third-party contributors remain theirs alone and do not necessarily represent the views of Lionbridge Technologies.

# **Contents**

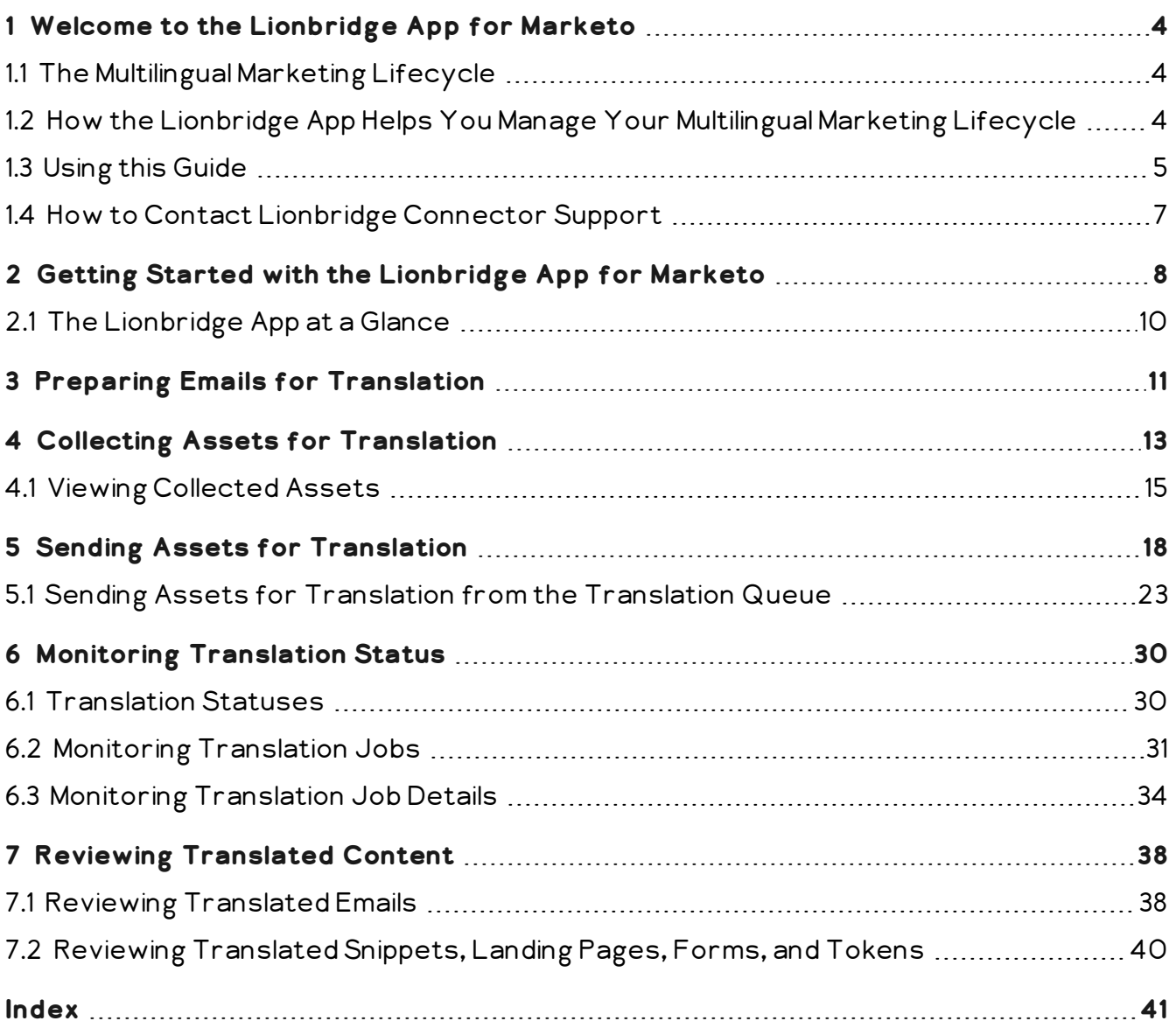

# <span id="page-3-0"></span>**1 Welcome to the Lionbridge App for Marketo**

Welcome to the Lionbridge App for Marketo (Lionbridge App). The Lionbridge App is a Marketo plug-in, and it runs as a Marketo LaunchPoint Service. It enables you to automate sending and retrieving assets from Marketo for translation, which dramatically reduces the effort required to create, maintain, and publish Web content in multiple languages.

## <span id="page-3-1"></span>**1.1 The Multilingual Marketing Lifecycle**

The *multilingual marketing lifecycle* is the broad process of selecting marketing content and campaign assets, sending them out for translation, and then receiving the translated content back from the translation provider.

This set of steps usually fits inside a larger, more general process called the *content lifecycle*, which is the process of creating, reviewing, editing, approving, and publishing content.

Together, this enhances your focus on key localization considerations, improves workflows, and keeps all content stakeholders involved. Combined, this creates your *Global Content Marketing* strategy, which is used to engage customers in every region you do business.

# <span id="page-3-2"></span>**1.2 How the Lionbridge App Helps You Manage Your Multilingual Marketing Lifecycle**

The Lionbridge App for Marketo (Lionbridge App) is a plug-in module for Marketo. It provides a range of features and user interface enhancements that enable you to select, send, monitor, and retrieve content for translation into any language.

These features automate the process, which dramatically reduces the effort and time required to export and re-import content that needs to be localized. This is very helpful when translating large volumes of content or ensuring that translated content is quickly re-imported to meet deadlines.

You manage your multilingual marketing lifecycle entirely from within the Lionbridge App:

- 1. The Lionbridge App exports your content from Marketo in XML format and delivers these content files to the Lionbridge Content API.
- 2. The Lionbridge Content API delivers your content to your translation providers, based on routing rules that your company chooses and the Lionbridge Connector Team implements.
- 3. When the translated content is ready, the Lionbridge Content API retrieves it from your translators and delivers it to the Lionbridge App.
- 4. The Lionbridge App automatically re-imports the content into the correct location in Marketo.

You can then review, revise, reject, or publish the translated content as needed.

Note: Neither the Lionbridge App nor the Lionbridge Content API performs any translation. Similarly, the Lionbridge Connector Team does not provide any translation services. Your company chooses the translation provider that performs the translation.

## <span id="page-4-0"></span>**1.3 Using this Guide**

### **Purpose of this guide**

This guide describes how to use the Lionbridge App for Marketo (Lionbridge App) to manage your translation lifecycle. It describes how to send out assets for translation and receive them back from translation.

### **Who should use this guide**

This guide is intended for content editors, project, marketing, localization or translation managers, or others who are responsible for creating, editing, or approving assets for translation that reside in Marketo. This guide is also useful for translation providers who receive content for translation from Marketo, because it describes your company's translation management process.

#### **What your company setup should be**

This document assumes that:

- Your company already is using Marketo.
- The Lionbridge App has been added, configured, and tested in your Marketo environment.
- The Lionbridge Connector Team has set up the Lionbridge CloudBroker for your company to use the Lionbridge App to send out content for translation from Marketo.
- The Lionbridge Connector Team has set up the Clay Tablet Platform to send content to your translation providers.
- $\blacksquare$  Optional. If Lionbridge is your company's translation provider, then Freeway is already set up for your company.

### **What you should already know**

This document assumes that:

■ You are familiar with the Lionbridge App's configuration for Marketo, and the reasons for choosing certain configuration options. This is important because your company's configuration determines which features are available.

- $\blacksquare$  You have a strong working knowledge of Marketo.
- You are familiar with your company's translation process and requirements.
- You have valid user credentials to log into Marketo.
- You have valid user credentials to access the Lionbridge App functionality described in this guide.

Note: Not all the features described in this guide may be available. Feature availability depends on both your company's Lionbridge App setup and the roles to which you are assigned. If you cannot access functionality that you need, contact your company's Marketo administrator.

### **How this guide is organized**

This guide contains the following chapters:

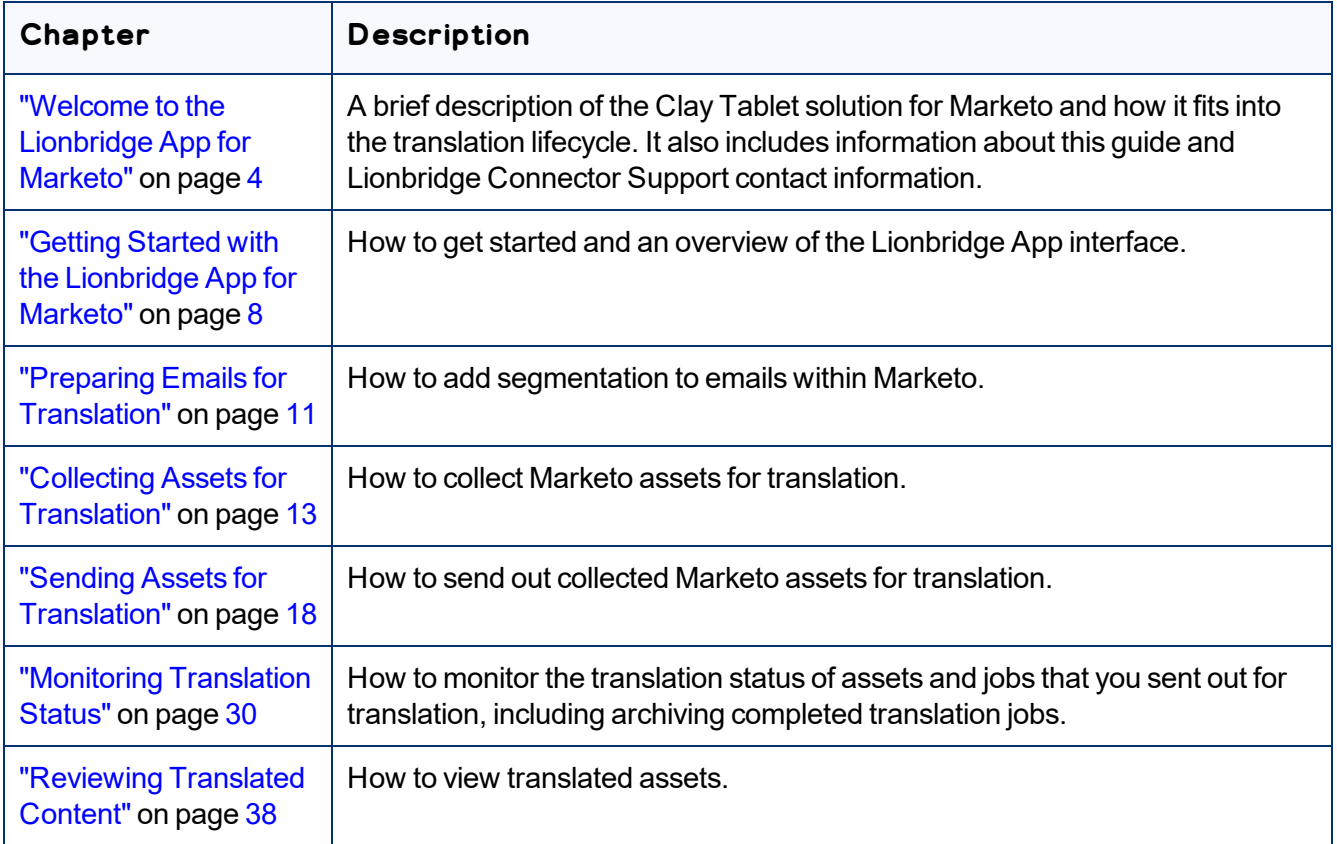

### **How to find out more about the Lionbridge App for Marketo**

For information on setting up the Lionbridge App for Marketo, read the *Lionbridge App for Marketo Setup Guide*.

### **Documentation conventions**

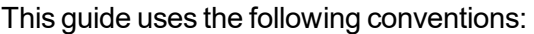

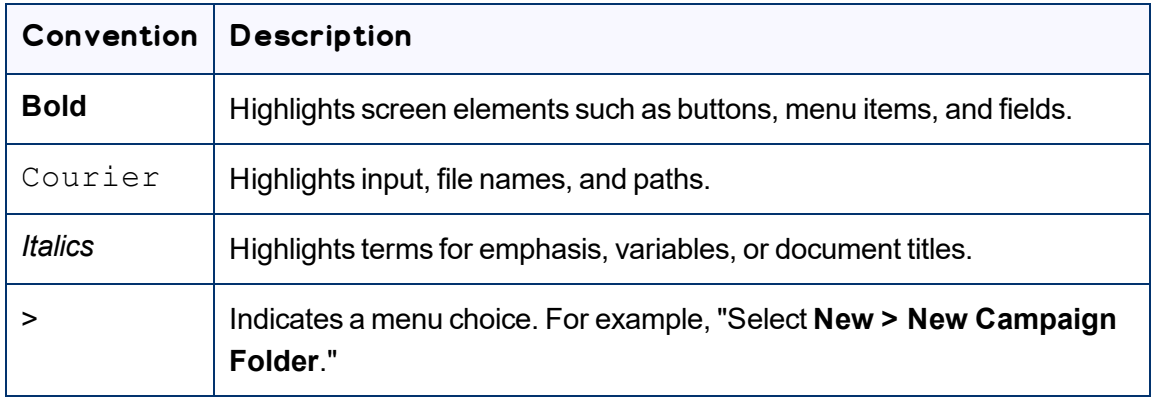

## <span id="page-6-0"></span>**1.4 How to Contact Lionbridge Connector Support**

Email @: [connectors@lionbridge.com](mailto:connectors@lionbridge.com?subject=Support for Lionbridge Connector for Drupal TMGMT)

Telephone: +1-416-363-0888

You can submit a support ticket either:

**by email** 

**F** from the Lionbridge Connector Zendesk page, using your web browser

# <span id="page-7-0"></span>**2 Getting Started with the Lionbridge App for Marketo**

The Lionbridge App supports all browsers that Marketo supports.

As a SaaS (Software as a Service), Marketo does not support installing the Lionbridge App or any other external applications on its server. Therefore, the Lionbridge App is hosted on the Lionbridge CloudBroker server (CloudBroker).

### **To access the Lionbridge App:**

1. Open the CloudBroker login page in your Web browser: [https://cb1-prod-na.ctt.lionbridge.com/CloudBroker/Login.](https://cb1-prod-na.ctt.lionbridge.com/CloudBroker/Login)

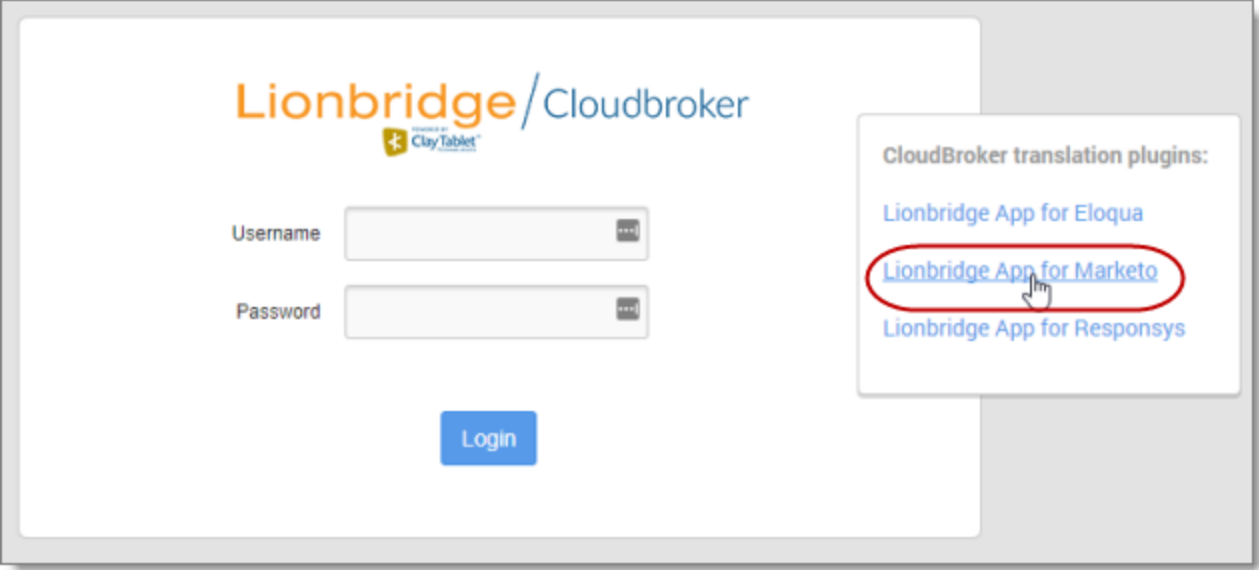

2. Click **Lionbridge App for Marketo**.

2 Getting Started with the Lionbridge App for Marketo

#### The page updates.

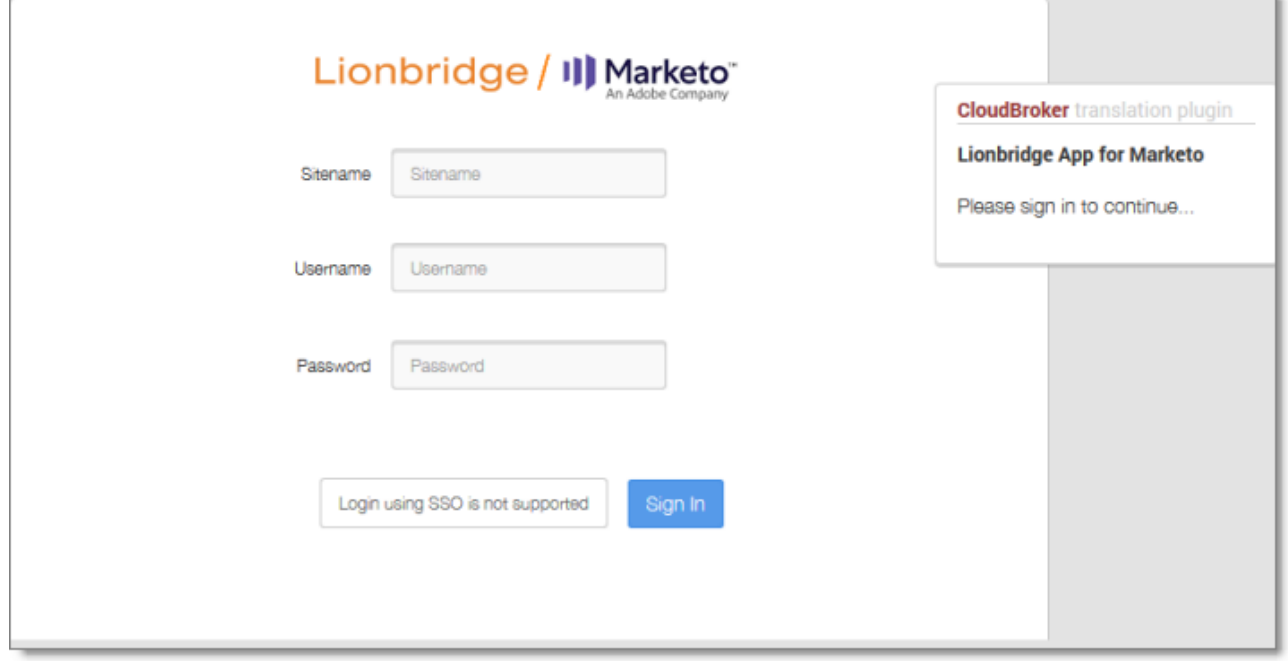

- 3. Enter the following credentials, and then click **Sign in**.
	- **Sitename:** This identifies your company in CloudBroker.
	- **Username:** The username set up for you to sign into the Lionbridge App. This is the same as your username for logging into Marketo.
	- **Password:** The password set up for you to sign into the Lionbridge App. You can change this password after signing in.

If necessary, contact your Marketo administrator for these credentials.

- 4. After signing in, you can:
	- change the password by clicking the dropdown menu for your username and selecting **Change password**.
	- change the language of the user interface by clicking the dropdown menu for **English** and selecting a different language.

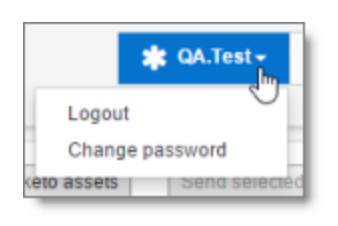

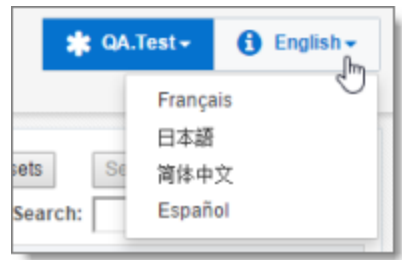

<span id="page-9-0"></span>Note: To sign out of the Lionbridge App, click the dropdown menu for your username and select **Logout**.

## **2.1 The Lionbridge App at a Glance**

The Lionbridge App is a LaunchPoint service within Marketo. Its functionality is displayed as a separate Web application.

As a SaaS (Software as a Service), Marketo does not support installing the Lionbridge App or any other external applications on its server. Therefore, the Lionbridge App is hosted on the Lionbridge CloudBroker server.

The Lionbridge App is open in a separate browser tab from Marketo.

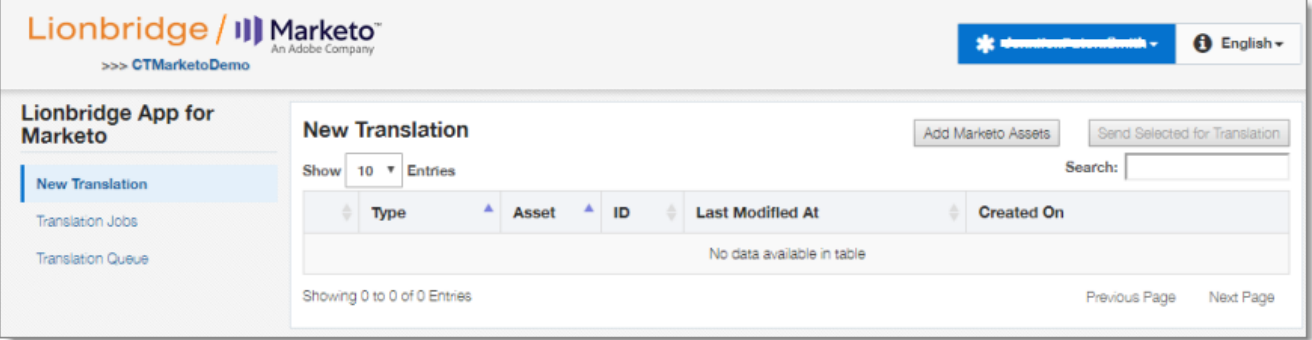

### **User Access**

When you use the Lionbridge App to send out assets for translation, you are part of one or more *teams*. Your team determines the allowed source languages, target languages, and translation providers that its member users can send out for translation. You must be a member of at least one team to send out content for translation. If you have questions about your team setup, contact your Marketo administrator.

# <span id="page-10-0"></span>**3 Preparing Emails for Translation**

Before you can collect and send emails out for translation, you must ensure that they contain dynamic content. This requires that you add a segmentation to each email.

During setup, your Marketo administrator created a segmentation for languages, which supports translation. This segmentation contains segments that map to Clay Tablet languages. You must add this segmentation to each email to translate.

### **To add the language segmentation to an email:**

- 1. Log into Marketo.
- 2. Navigate to the email to translate.
- 3. Open the email for editing. For example, select the email and then right-click and select **Edit Draft** from the context menu.
- 4. In the **Email Content** pane on the right, click **Segment By**.

The **Segment By** dialog box opens.

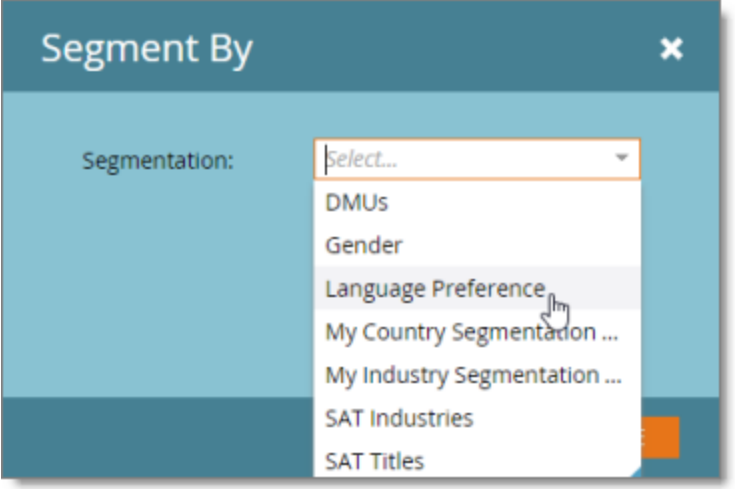

5. In the **Segmentation** dropdown list, select the segmentation that your Marketo administrator created to map languages for translation. For example, if your Marketo administrator created the Language Preference segmentation for this purpose, then select it.

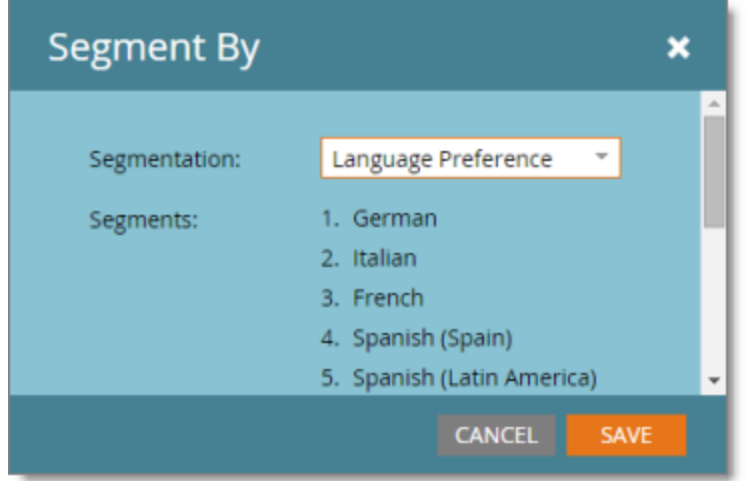

Note: The **Segments** section lists the segments corresponding to each language you can send for translation.

6. Click **Save**.

# <span id="page-12-0"></span>**4 Collecting Assets for Translation**

The first step in sending assets out for translation is collecting the assets from Marketo.

The Lionbridge App supports sending out the following types of Marketo assets for translation:

- $\blacksquare$  email dynamic content only
- $\blacksquare$  form does not support dynamic content with segments
- $\blacksquare$  landing page supports dynamic content with segments
- snippet
- $\blacksquare$  Marketo token
- **Email Script** token

Note: You can only collect assets that the Lionbridge App supports sending out for translation.

### **To collect assets for translation:**

- 1. Sign in to the Lionbridge App. For details, see "Getting Started with the [Lionbridge](#page-7-0) App for Marketo" on [page](#page-7-0) 8.
- 2. In the **Lionbridge App for Marketo** menu on the left, ensure that **New Translation** is selected, so that the **New Translation** page is open. This is the default selection when you open the Lionbridge App. For a detailed description of this page, see "Viewing [Collected](#page-14-0) Assets" on page 15.

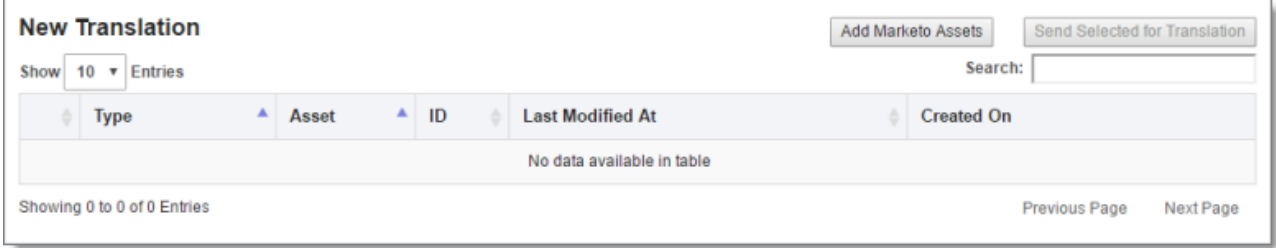

3. Click **Add Marketo Assets**.

The **Select Marketo Assets** dialog box opens.

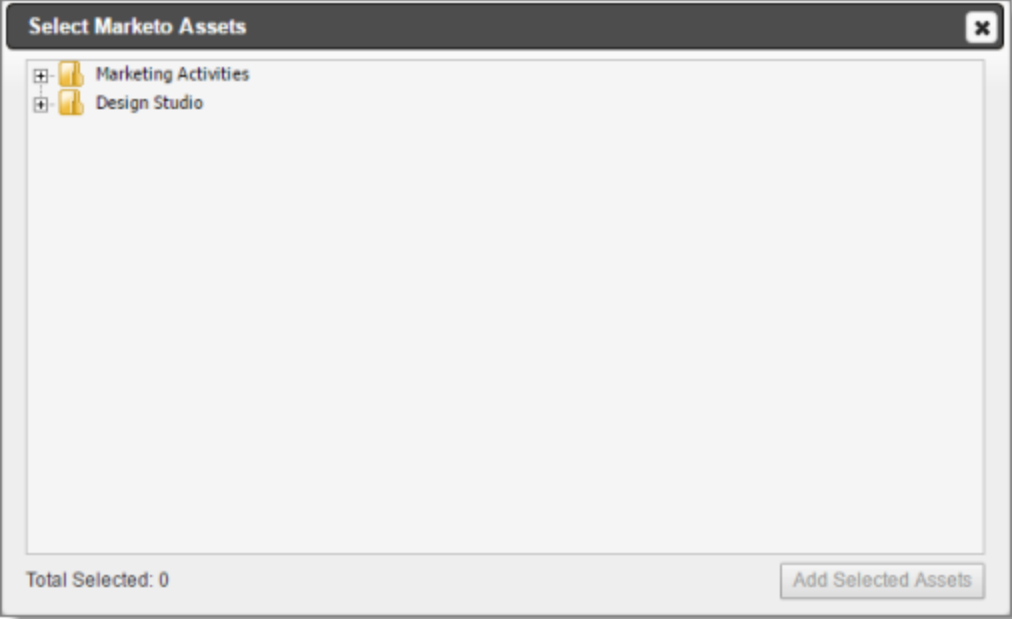

- 4. Click the expand icons  $\blacksquare$  to view assets.
- 5. Select the check boxes of the assets to send out for translation.

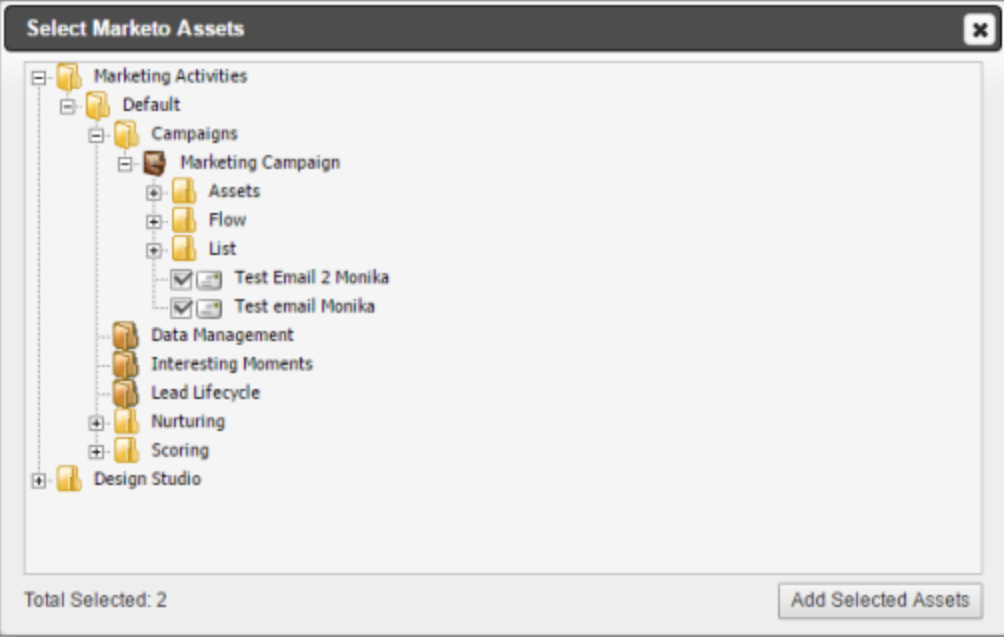

Notes: Only assets that are supported for sending to translation have check boxes. You can expand and select assets from multiple branches.

The **Total Selected** field at the bottom of the dialog box displays the number of selected assets.

#### 6. Click **Add Selected Assets**.

The dialog box closes, and the **New Translation** page refreshes, displaying the assets you collected for translation, with their check boxes selected.

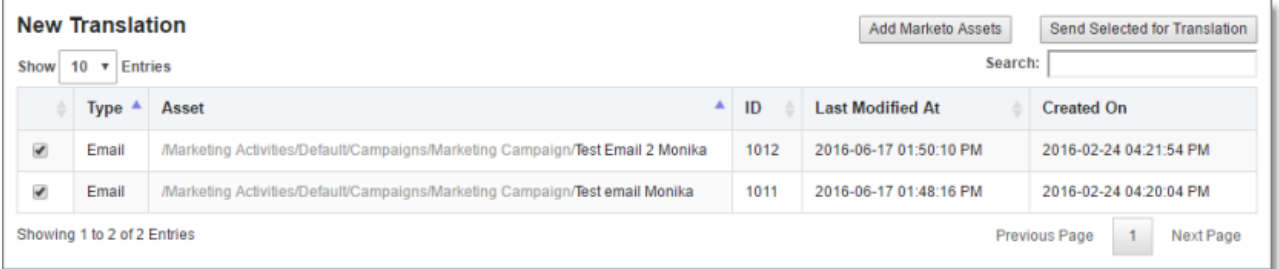

7. To send out these assets for translation, click **Send Selected for Translation**. For detailed instructions, see "Sending Assets for [Translation"](#page-17-0) on page 18.

Note: To change which assets you are sending out to translation, you can clear the check boxes of these assets or select the check boxes of other assets already on this page. However, all the assets must be in the same source language, and you must want to translate them into the same target language.

## <span id="page-14-0"></span>**4.1 Viewing Collected Assets**

In the **New translation** page, you can view assets that have been collected for translation by you and your team members but that have not yet been sent out for translation or to the Translation Queue.

### **To view collected assets:**

1. Sign in to the [Lionbridge](#page-7-0) App. For details, see "Getting Started with the Lionbridge App for Marketo" on [page](#page-7-0) 8.

2. In the **Lionbridge App for Marketo** menu on the left, ensure that **New Translation** is selected, so that the **New Translation** page is open. This is the default selection when you open the Lionbridge App.

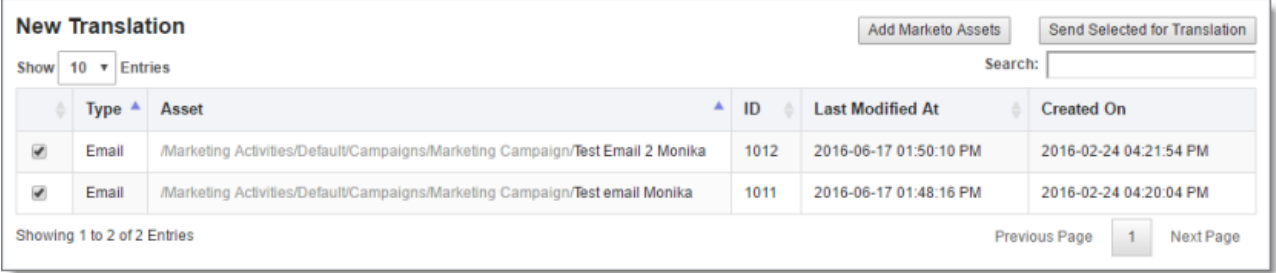

The bottom-left corner below the list displays the number of collected assets displayed in the current sub-page and the total number of collected assets in this page.

By default, the items are sorted in alphabetical order first by the **Type** column and then by asset name, in the **Asset** column.

This page displays the following information about assets that you and your team members collected that have not yet been sent out for translation or added to the Translation Queue.

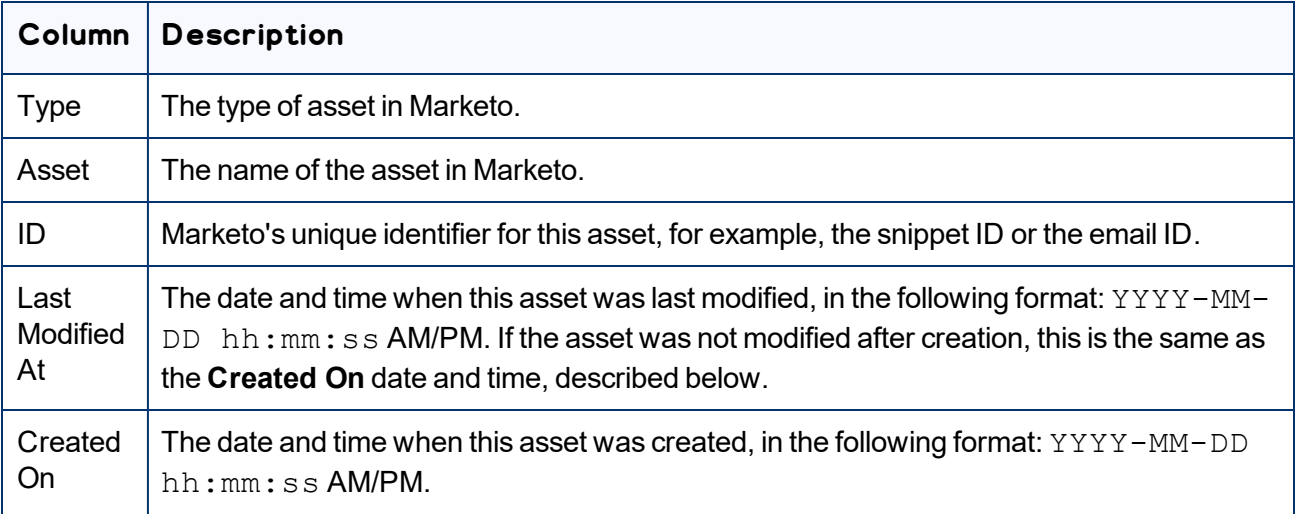

- 3. Optional. You can do one or more of the following on this page:
	- You can specify how many items to display in a page. Above the top-left corner of the list, select the number to display from the **Show X Entries** list.
	- You can use the **Search** box above the top-right corner of the list to search for a specific asset in the list or to filter the list. As you type into the **Search** box, the Lionbridge App automatically searches for matches across all columns and displays only the matching assets.

Note: The search feature filters all items in the page, not only those displayed on the current subpage.

- If there are many items in this page, it may have multiple sub-pages. The navigation bar below the list helps you navigate through the sub-pages and displays your position in the tab. Click **Previous Page**, **Next Page**, or a page number to navigate to the corresponding sub-page.
- $\blacktriangleright$  To sort the items in the tab by a different column, click the corresponding column header.
- $\blacktriangleright$  To reverse the sort order of a column, click the column header.
- 4. Optional. You can perform any of the following actions:
	- To collect additional Marketo assets and add them to this page, click **Add Marketo Assets**. For detailed instructions, see "Collecting Assets for [Translation"](#page-12-0) on page 13.
	- $\blacktriangleright$  To send assets on this page out for translation as a single job, select the corresponding check boxes and click **Send Selected for Translation**. For detailed instructions, see ["Sending](#page-17-0) Assets for [Translation"](#page-17-0) on page 18.
	- $\blacktriangleright$  To send assets on this page to the Translation Queue, so that you can group them into jobs later, select the corresponding check boxes and click **Send Selected for Translation**. For detailed instructions, see "Sending Assets for [Translation](#page-22-0) from the Translation Queue" on page 23.

# <span id="page-17-0"></span>**5 Sending Assets for Translation**

You send out assets for translation from the **New Translation** page after you collect them in the **Select Marketo Assets** dialog box, as described in "Collecting Assets for [Translation"](#page-12-0) on page 13.

When the App sends out assets for translation, it creates placeholder assets for the content of the language versions of the specified target languages.

Note: If you accidentally delete the placeholder assets, the App still replaces them with the translated assets, once they are available. However, the asset IDs will be different.

When you send out assets for translation, you can either:

- $\blacksquare$  send them out immediately for translation as a single job
- $\blacksquare$  add them to the Translation Queue queue, so that you can group them into jobs and send them out later Note: Assets in the Translation Queue are actually just pointers to the assets in Marketo. If you modify an asset within Marketo after adding it to the queue, those changes are included in the version sent out for translation.

### **To send out assets for translation:**

- 1. Sign in to the Lionbridge App. For details, see "Getting Started with the [Lionbridge](#page-7-0) App for Marketo" on [page](#page-7-0) 8.
- 2. In the **Lionbridge App for Marketo** menu on the left, ensure that **New Translation** is selected, so that the **New Translation** page is open. This is the default selection when you open the Lionbridge App. For a detailed description of this page, see "Viewing [Collected](#page-14-0) Assets" on page 15.

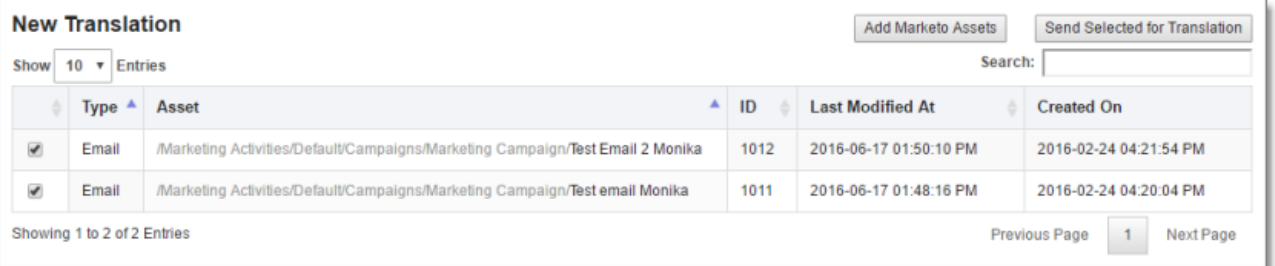

- 3. If immediately previously you collected assets for translation, the corresponding check boxes are already selected. You can clear these check boxes or select additional check boxes.
- 4. Select the check boxes of the assets to send out for translation. If you later choose to send out these assets for translation immediately, then the Lionbridge App will send out these assets together as a single translation job.

The assets you select should have the following in common:

- $\blacksquare$  They are in the same source language.
- You want to translate them into the same target languages.

In addition, if you want to immediately send out the assets you select for translation, they should have the following in common:

- $\blacksquare$  You want to send them to the same translation provider.
- $\blacksquare$  You want to apply the same translation settings to them (described in step 6, below) and you want them to be part of the same translation job.

#### 5. Click **Send Selected for Translation**.

Note: This button is available only when all the selected assets are in the same source language.

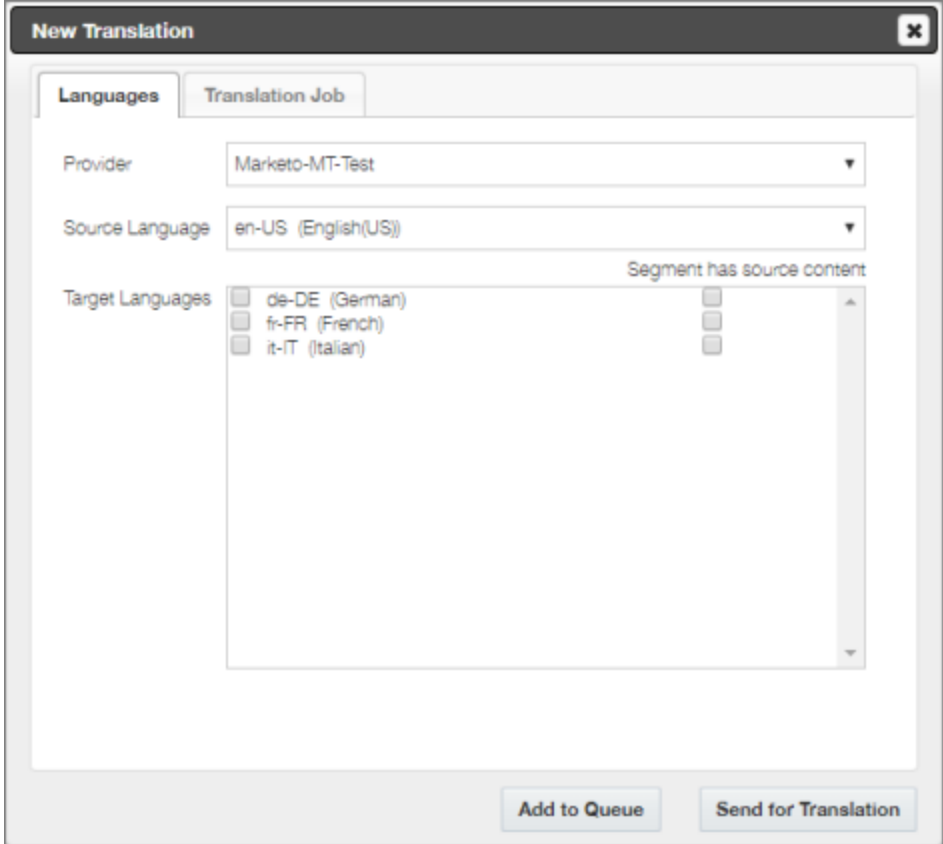

The **New Translation** dialog box opens, displaying the **Languages** tab.

6. Enter the following preliminary information about your translation job:

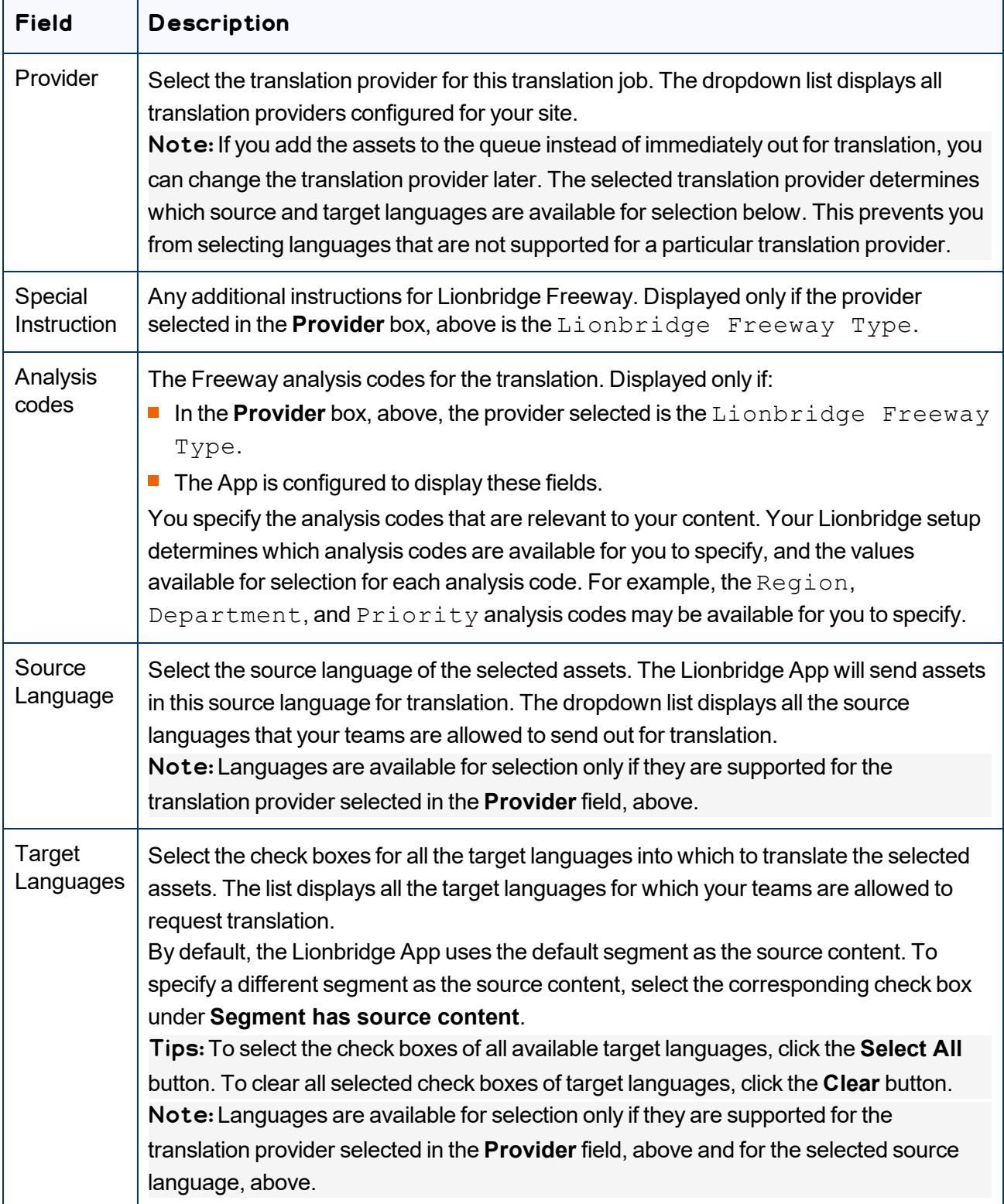

7. Optional. This step is required only if you will click the **Send for Translation** button at the bottom of the dialog box to send out the assets directly for translation. Click the **Translation Job** tab to display it.

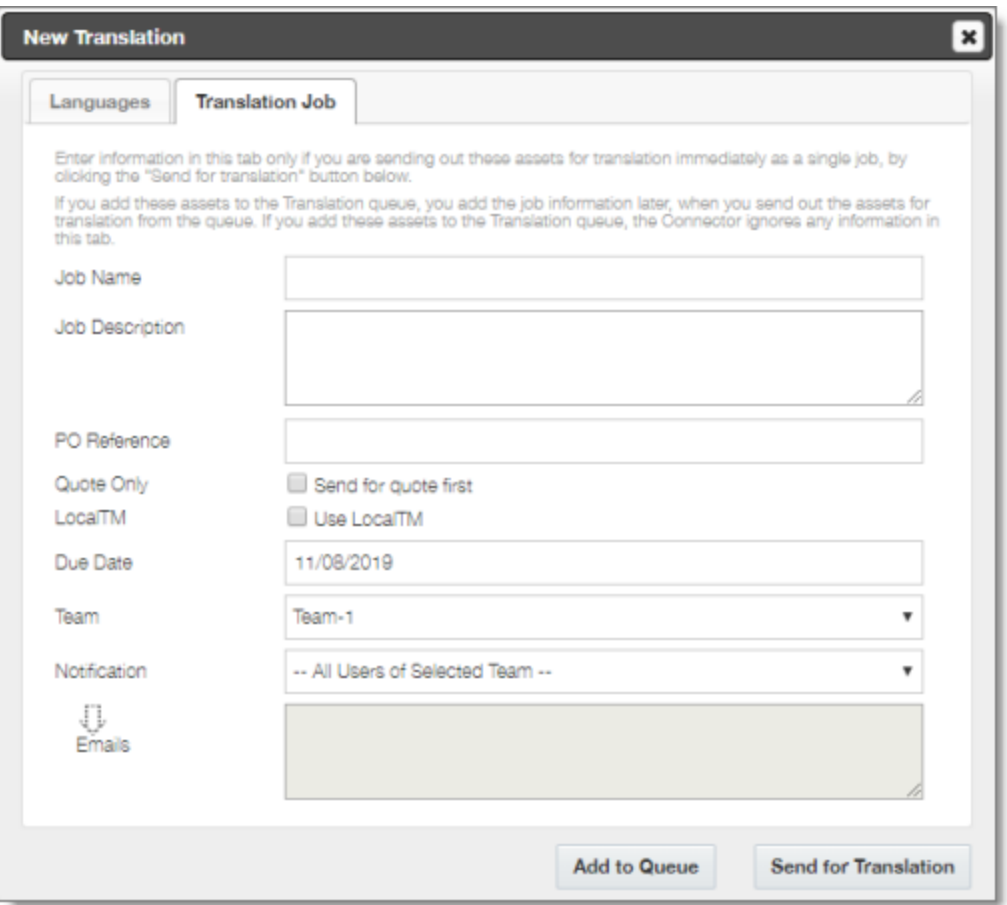

Note: Enter information in this tab only if you are sending out these assets for translation immediately as a single job, by clicking the **Send for Translation** button below. If you add these assets to the Translation queue, you add the job information later, when you send out the assets for translation from the queue. If you add these assets to the Translation queue, the Lionbridge App ignores any information in this tab.

Enter the following information about this translation job:

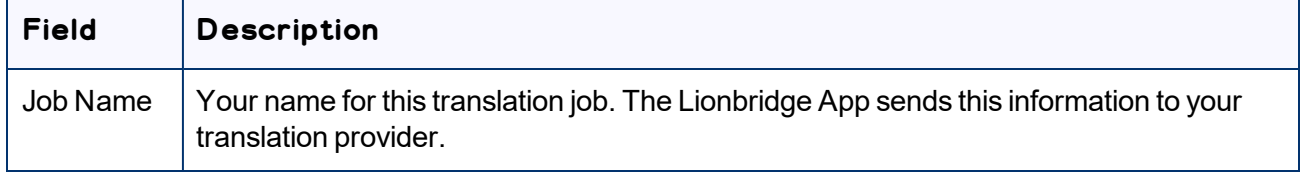

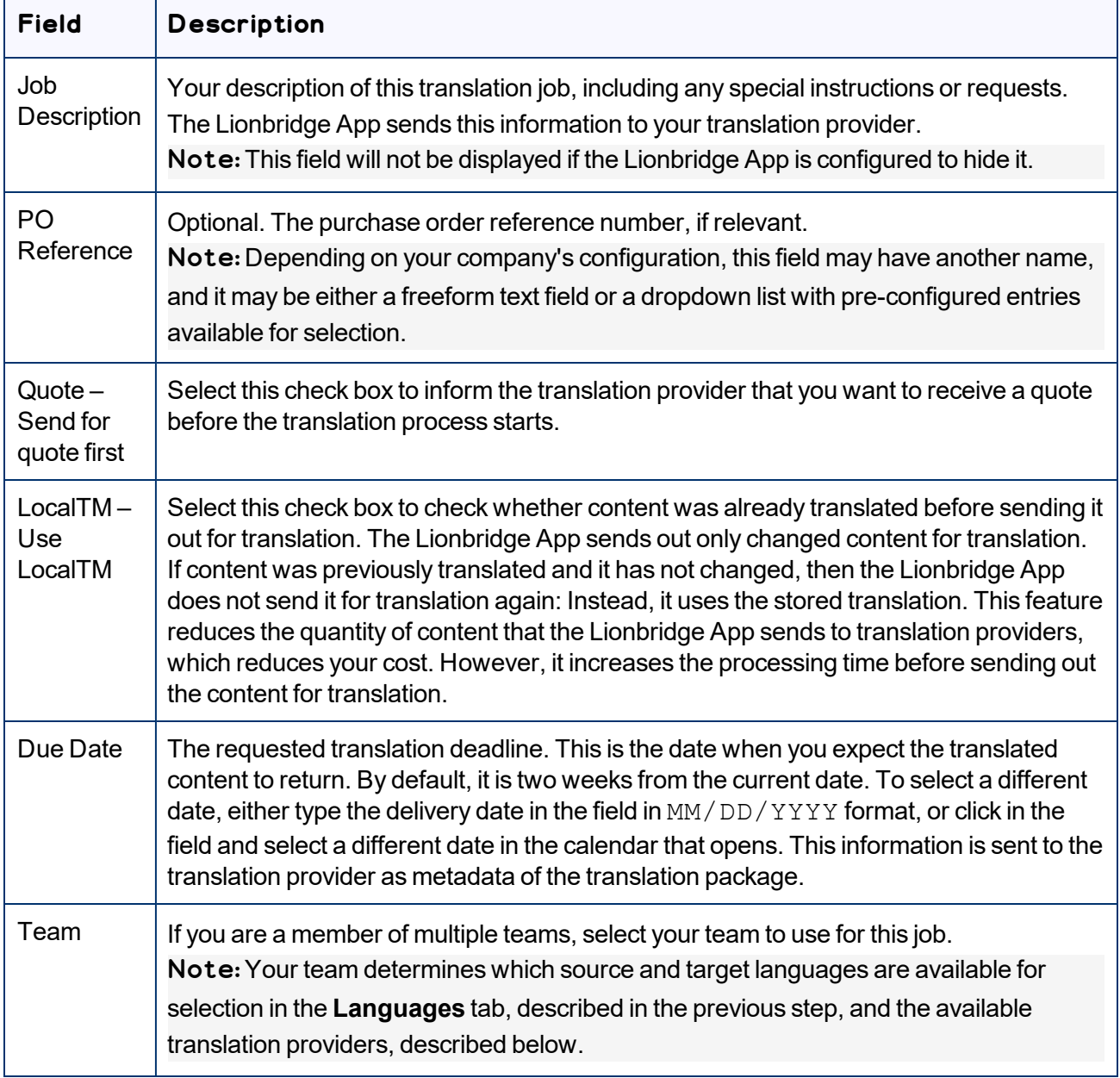

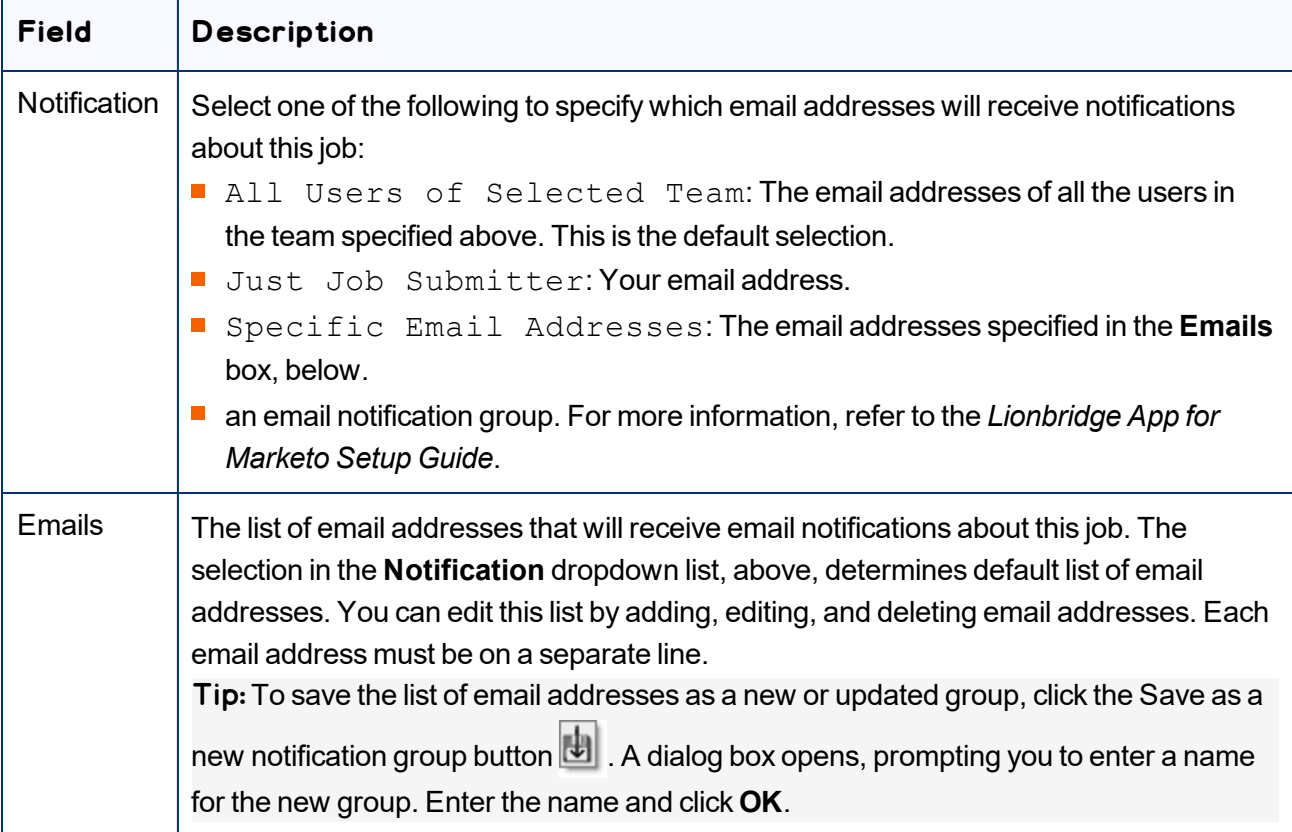

- 8. Do one of the following:
	- Click **Add to Queue** to add the selected assets to the **Translation Queue**.

You or another user on your team must send it out these assets for translation from the Translation queue. For details, see "Sending Assets for [Translation](#page-22-0) from the Translation Queue" on page 23.

Click **Send for Translation** to immediately send out the translation job to the specified translation provider.

You can monitor the job's status on the **Translation Jobs** page. For details, see ["Monitoring](#page-30-0) [Translation](#page-30-0) Jobs" on page 31.

## <span id="page-22-0"></span>**5.1 Sending Assets for Translation from the Translation Queue**

The goal of the Translation Queue (queue) is to control translation costs and the translation process. You can send out one, multiple, or all assets from the Translation Queue at one time.

Submitting content to the Translation Queue before sending it out for translation has the following advantages:

- You may not want to send out each asset individually as soon as you finish reviewing it. The Translation Queue facilitates your management of reviewed assets, so that you do not forget about sending individual reviewed assets for translation.
- Your translation provider may prefer receiving fewer but larger batches of items to translate, rather than individual assets, as it facilitates project preparation, resource assignment, and file analysis.
- If you want to translate many assets into multiple languages, but you want to translate into only one target language at a time, this is a good way to manage that process.
- $\blacksquare$  The Translation Queue manager may want to route jobs to certain translation providers.
- $\blacksquare$  The Translation Queue manager may want to add job-specific metadata, such as a purchase order number.

If you or your colleagues have added items to the Translation Queue, you must access it and send out the items from there.

Notes: Assets in the queue are actually just pointers to the assets in Marketo. If you modify an asset within Marketo after adding it to the queue, those changes are included in the version sent out for translation. If you do not send out items from the Translation Queue, the Lionbridge App does not send them out for translation.

### **To send out assets for translation from the Translation Queue:**

1. Sign in to the [Lionbridge](#page-7-0) App. For details, see "Getting Started with the Lionbridge App for Marketo" on [page](#page-7-0) 8.

2. In the **Lionbridge App for Marketo** menu on the left, select **Translation Queue**.

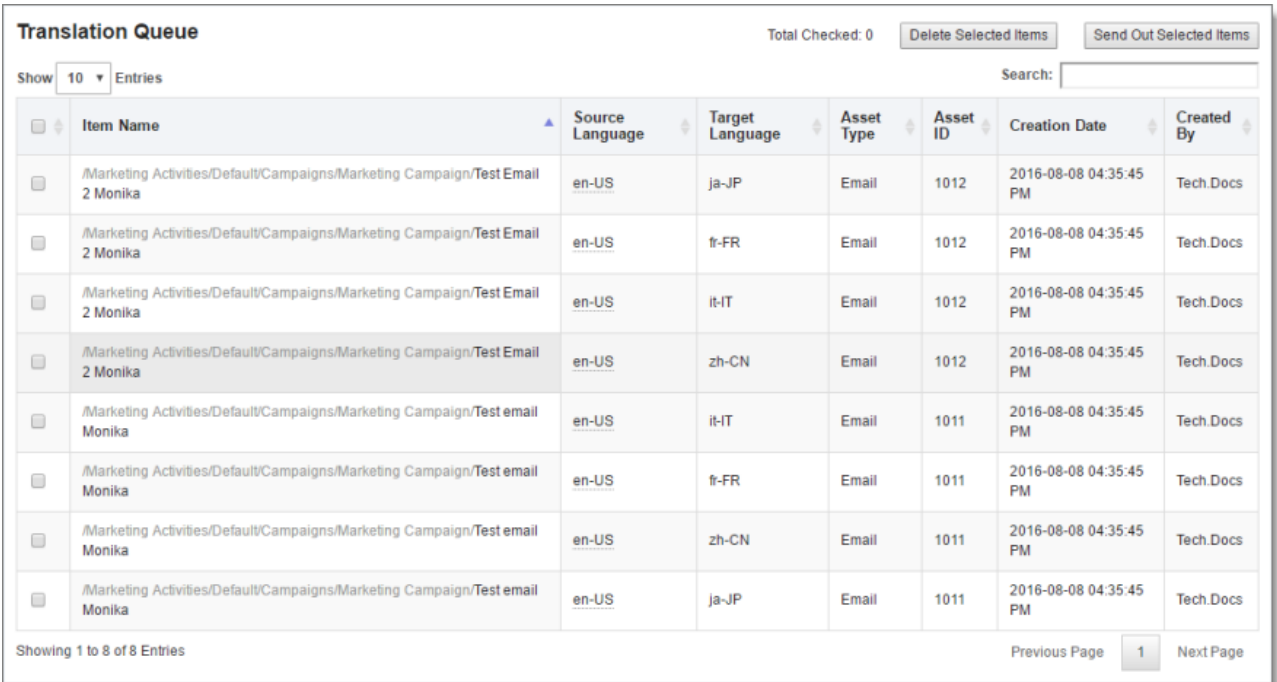

The queue displays all the assets that were collected and added to the Translation Queue that have not yet been sent out for translation. The bottom-left corner below the list displays the number of items displayed on the current page and the total number of items in the queue.

By default, the items are sorted in reverse chronological order by the **Creation Date** column.

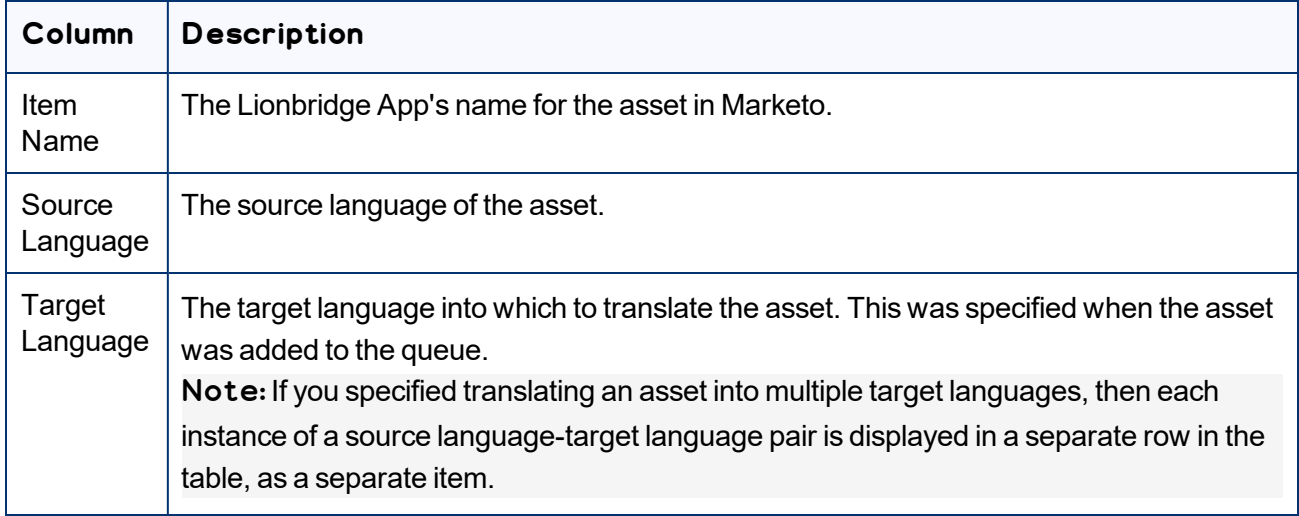

The following information is displayed about each asset in the queue:

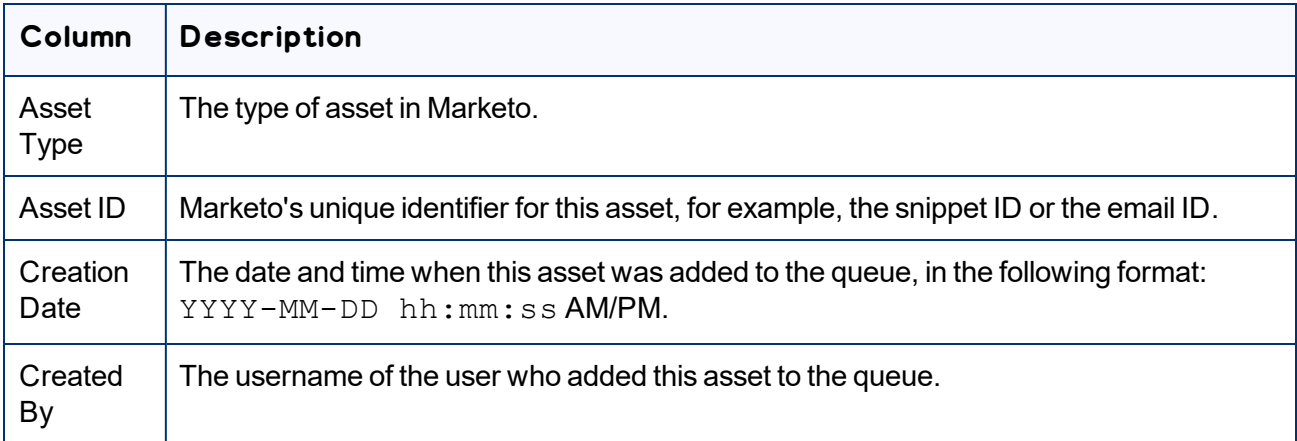

- 3. Optional. You can do one or more of the following to facilitate displaying the items you want to see in the queue:
	- You can specify how many items to display in a page. Above the top-left corner of the list, select the number to display from the **Show X Entries** list.
	- You can use the **Search** box above the top-right corner of the list to search for a specific item in the list or to filter the list. As you type into the **Search** box, the Lionbridge App automatically searches for matches across all columns and displays only the matching columns. For example, you can type  $\text{de}-$ DE to display only assets where the source or target language is German. Alternatively, you can type email to display only Email assets.

Note: The search feature filters all items in the queue, not only those displayed on the current page.

- If there are many items in the queue, it may have multiple pages. The navigation bar below the list helps you navigate through the pages and displays your position in the queue. Click **Previous Page**, **Next Page**, or a page number to navigate to the corresponding page.
- $\blacktriangleright$  To sort the items in the queue by a different column, click the corresponding column header.
- $\blacktriangleright$  To reverse the sort order of a column, click the column header.
- 4. Select the check boxes of the items that you want to send out for translation as a single translation job.

The assets you select should have the following in common:

- $\blacksquare$  You want to send them to the same translation provider.
- $\blacksquare$  You want to apply the same translation settings to them (described in step 5, below) and you want them to be part of the same translation job.

Note: You can select items with different source-target language pairs. For example, you can include items for translation from English to French along with items for translation from German to Japanese.

Note: The total number of selected items is displayed in the top-right corner of the page.

5. Click **Send Out Selected Items**.

The **Send Out Queued Items** dialog box opens.

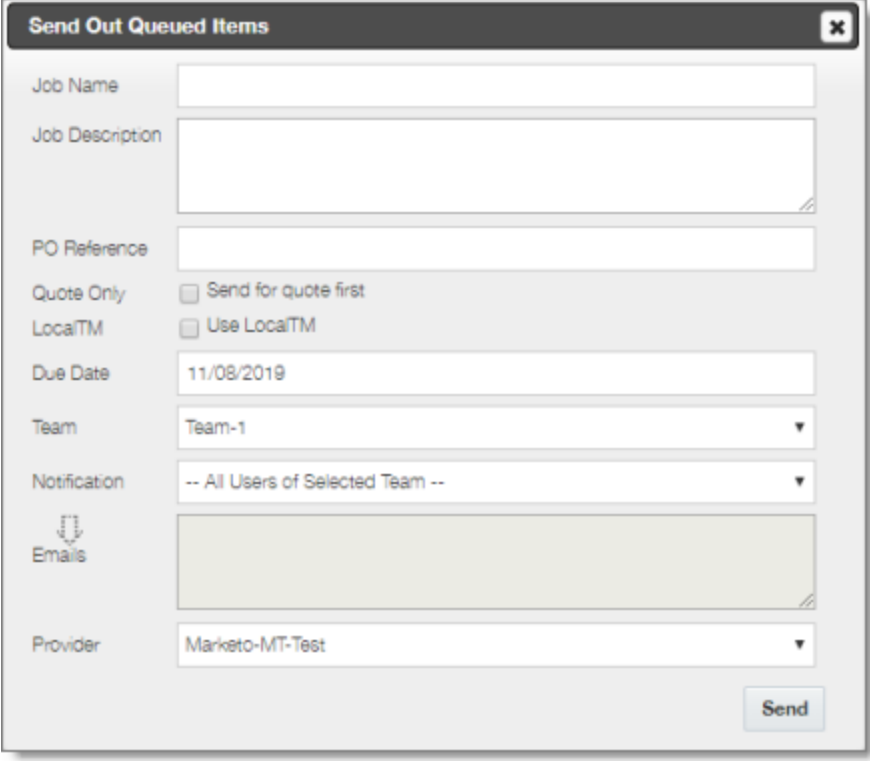

Enter the following information about this translation job:

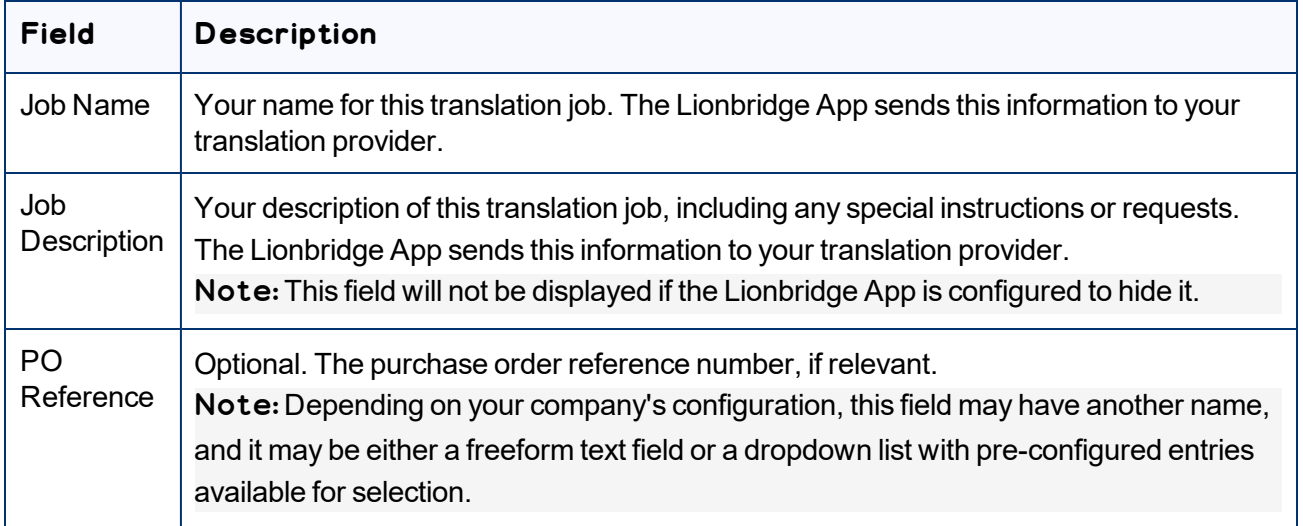

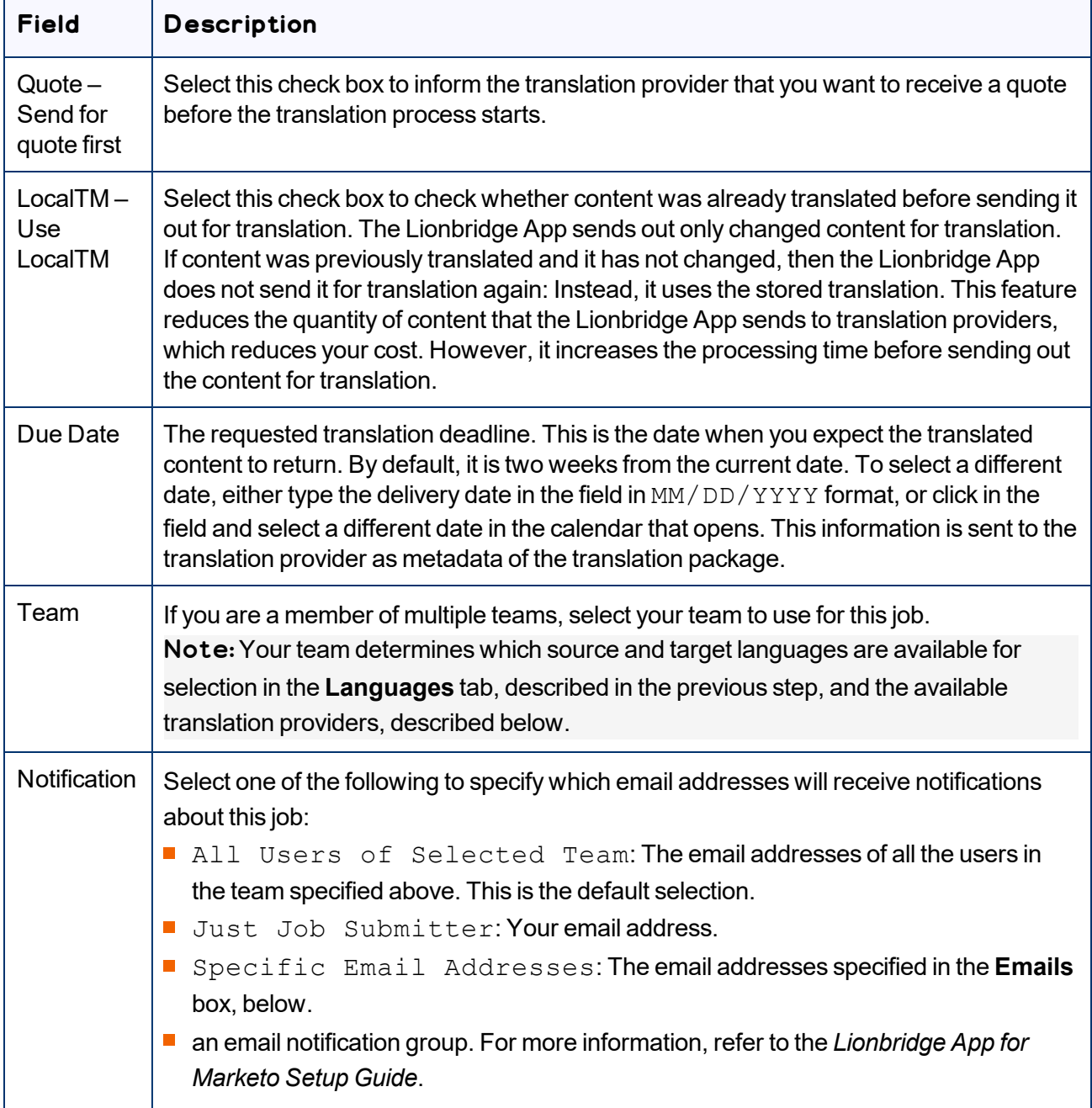

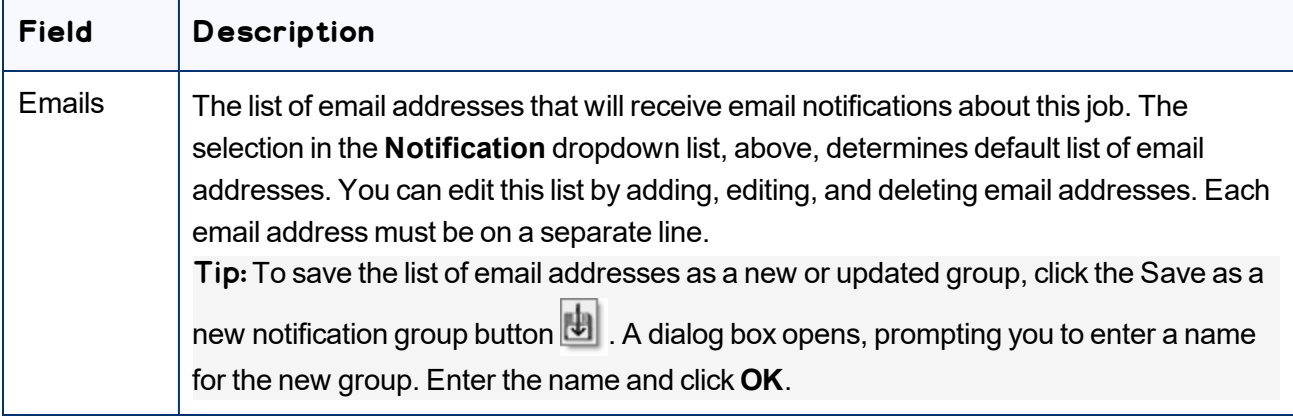

6. Click **Send** to immediately send out the translation job to the specified translation provider.

You can monitor the job's status on the **Translation jobs** page. For details, see ["Monitoring](#page-29-0) Translation [Status"](#page-29-0) on page 30.

Note: You can delete items from the Translation Queue. This is useful, for example, if you decide not to translate the item into the specified target language. To delete items from the queue, select the corresponding check boxes and click **Delete selected items**. A message box confirms that you want to delete the selected items from the Translation queue. Click **OK** to confirm.

# <span id="page-29-0"></span>**6 Monitoring Translation Status**

After you send out jobs for translation, you can monitor their status. The Lionbridge App updates the status at different milestones in the translation process.

- You can view the translation status of all translation jobs together, and archive or delete completed jobs, in the **Translation Jobs** tab, as described on ["Monitoring](#page-30-0) Translation Jobs" on page 31.
- $\blacksquare$  You can view the translation status of individual items within a translation job, and view source and translated assets, in the **Job Details** tab, as described on ["Monitoring](#page-33-0) Translation Job Details" on page [34.](#page-33-0)

<span id="page-29-1"></span>For a list and description of translation statuses, see [page](#page-29-1) 30.

## **6.1 Translation Statuses**

After you send out Marketo assets for translation, they are referred to as *items*.

An *item* is an asset that is being translated into a specific target language. For example, if you are translating 100 assets from one source language into three target languages, then there are 300 items.

The Lionbridge App sends out one or more items for translation as a single *translation job*. Items can have the following translation statuses:

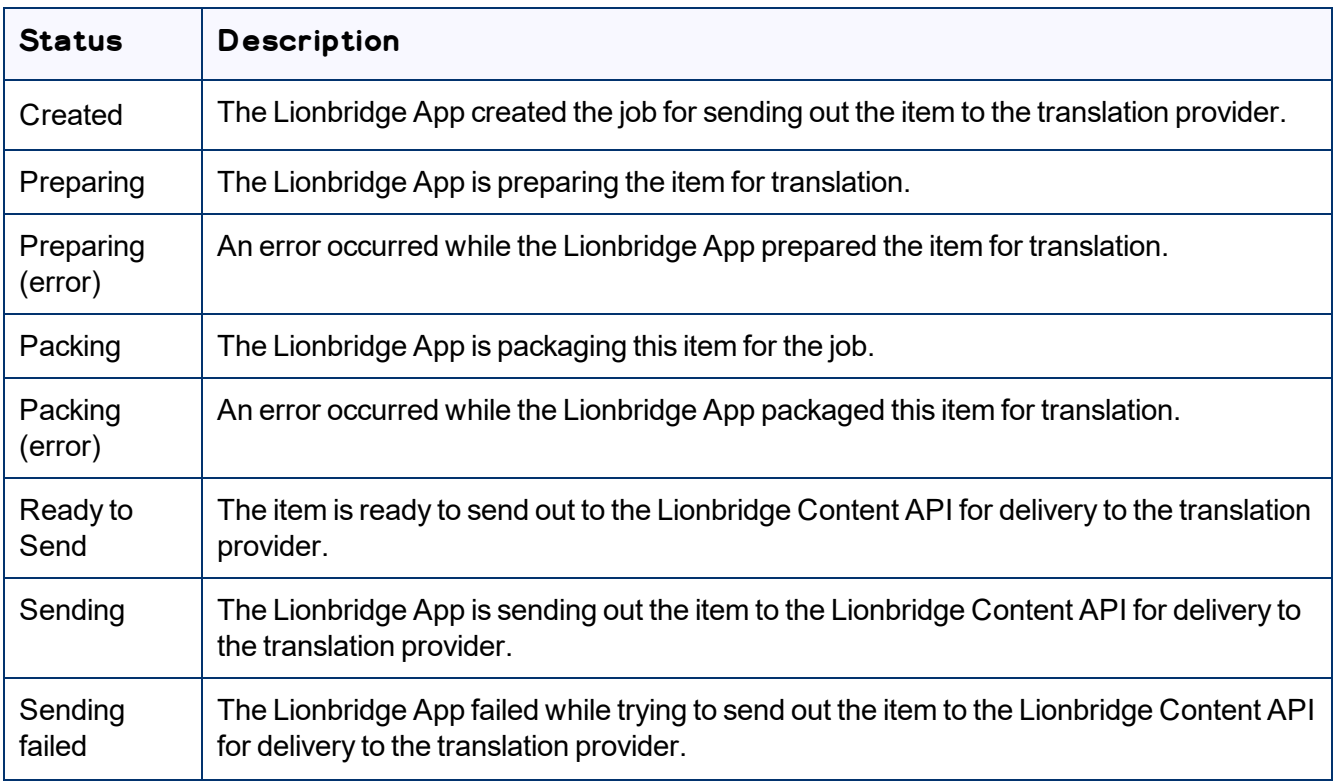

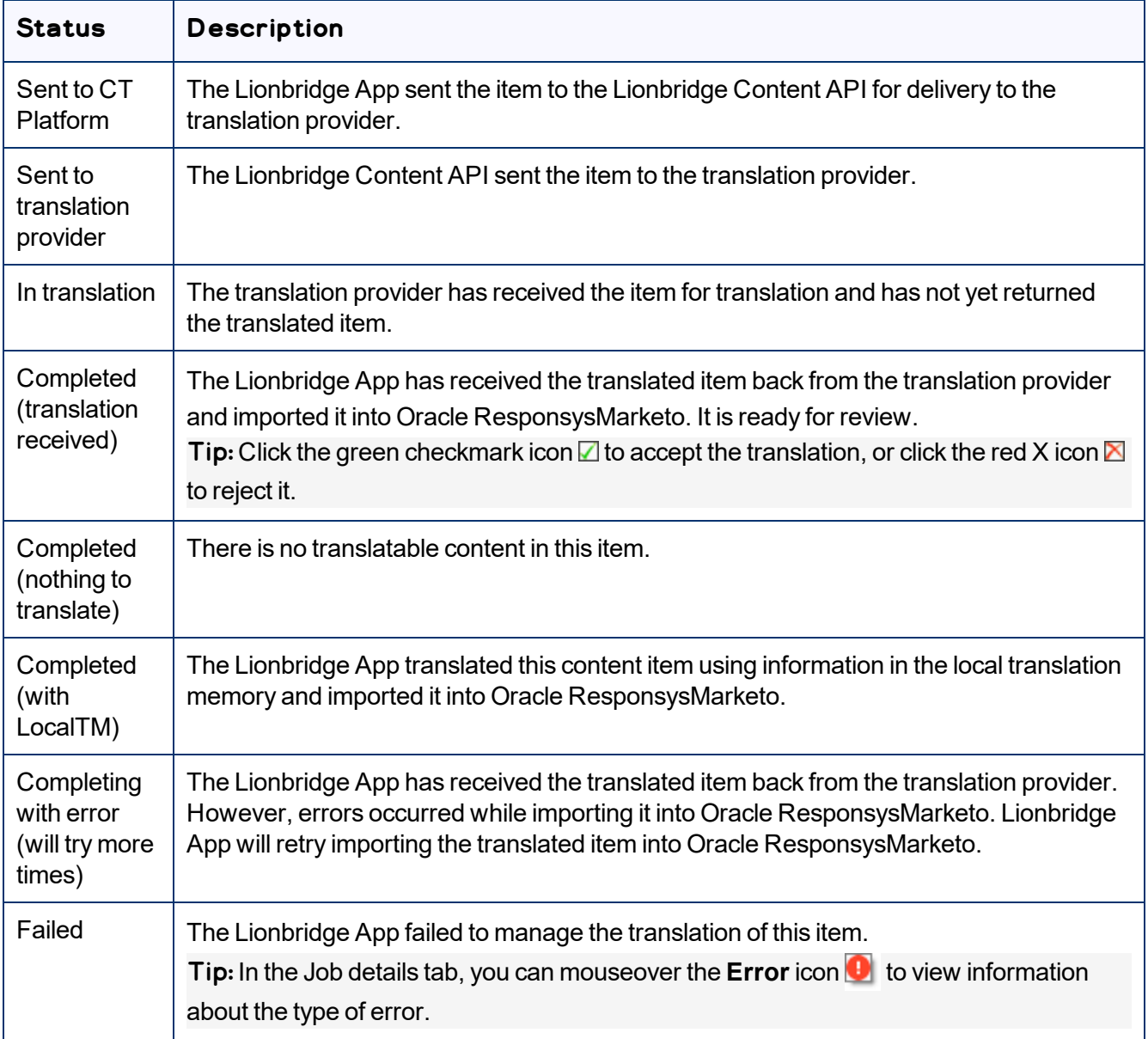

## <span id="page-30-0"></span>**6.2 Monitoring Translation Jobs**

You monitor translation jobs in the **Translation Jobs** tab.

### **To monitor translation status:**

- 1. Sign in to the Lionbridge App. For details, see "Getting Started with the [Lionbridge](#page-7-0) App for Marketo" on [page](#page-7-0) 8.
- 2. In the **Lionbridge App for Marketo** menu on the left, click **Translation Jobs**.

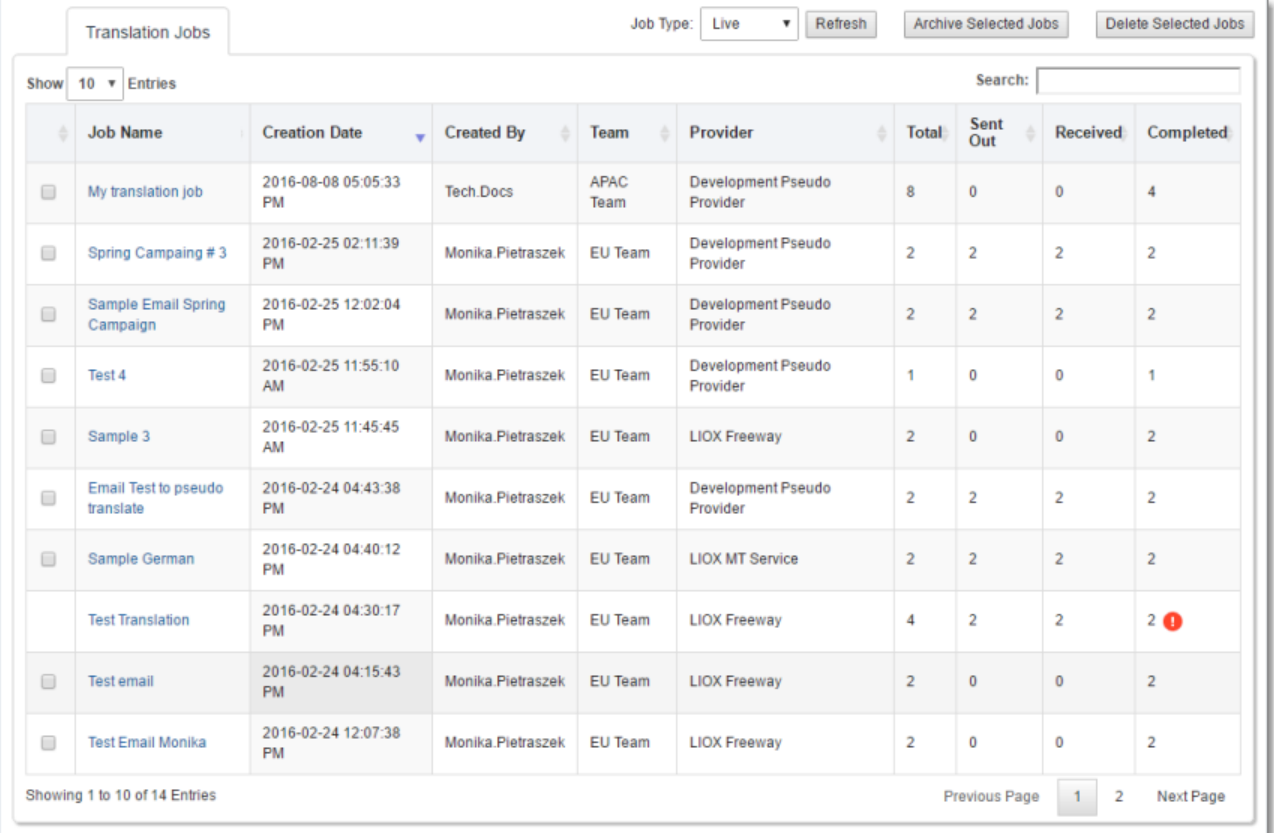

### The **Translation Jobs** tab opens.

The bottom-left corner below the list displays the number of items displayed in the current tab and the total number of jobs in this tab.

By default, the jobs are sorted in reverse chronological order by the **Creation Date** column.

The tab displays the following information about all the jobs you and other team members sent for translation that have not been archived or deleted:

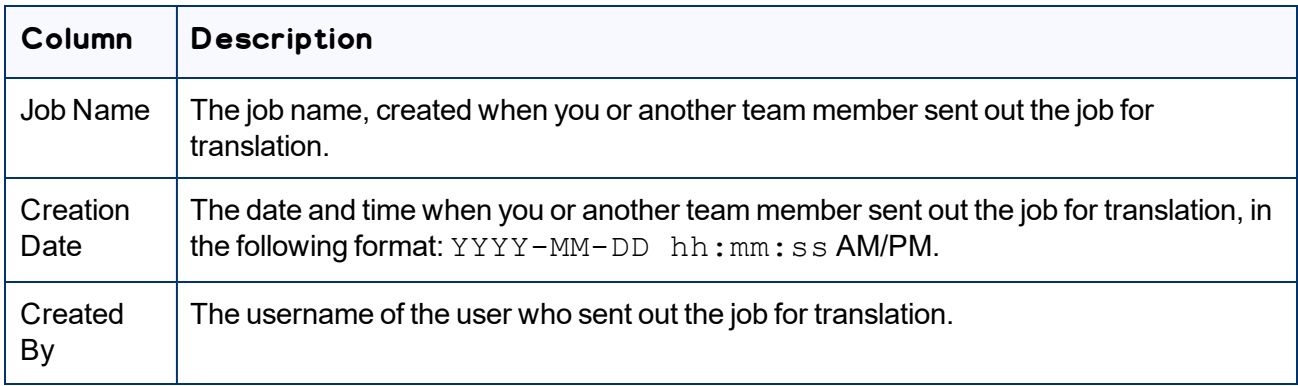

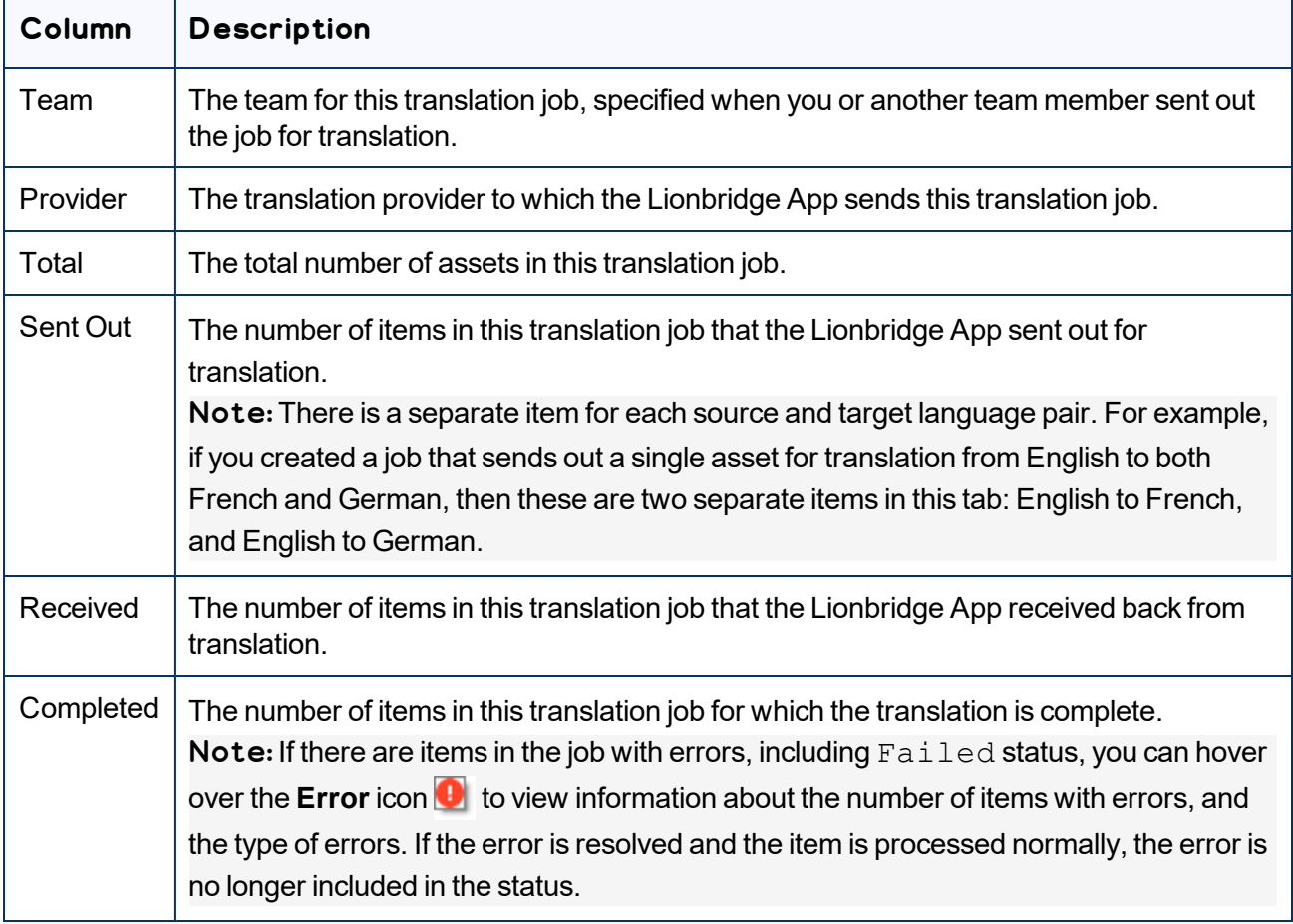

- 3. Optional. You can do one or more of the following to facilitate displaying the items you want to see in this tab:
	- You can specify how many items to display in a page. Above the top-left corner of the list, select the number to display from the **Show X Entries** list.
	- You can specify which type of jobs to view in the **Job Type** dropdown list:
		- $\blacksquare$  Select Live to view all jobs that have not been archived. This is the default view.
		- $\blacksquare$  Select  $\text{Archived}$  to view all archived jobs.

Then click **Refresh**.

You can use the **Search** box above the top-right corner of the list to search for a specific item in the list or to filter the list. As you type into the **Search** box, the Lionbridge App automatically searches for matches across all columns and displays only the matching items.

Note: The search feature filters all items in the tab, not only those displayed on the current page.

- If there are many items in this tab, it may have multiple pages. The navigation bar below the list helps you navigate through the pages and displays your position in the tab. Click **Previous Page**, **Next Page**, or a page number to navigate to the corresponding page.
- $\blacktriangleright$  To sort the items in the tab by a different column, click the corresponding column header.
- $\blacktriangleright$  To reverse the sort order of a column, click the column header.
- To update the list of displayed jobs, click **Refresh**.
- 4. Optional. You can perform the following actions on jobs:
	- You can view additional information about the job, including asset information, source and target languages, and links to the source and target versions. To view job details, click the link in the **Job Name** column. The **Job Details** tab opens for this job. For details, see ["Monitoring](#page-33-0) Translation Job [Details"](#page-33-0) on page 34.
	- You can archive jobs so that they will no longer be displayed by default in this tab. Select the check boxes for the jobs to archive, and click **Archive Selected Jobs**.

Note: You cannot archive a job if it has incomplete items. This means that if a job has items that the Lionbridge App sent out for translation and that did not yet return from translation, you cannot archive the job.

Tip: To view jobs after archiving them, in the **Job Type** list, select Archived, and then click **Refresh**.

You can delete jobs, so that you can no longer view information about them anywhere. Select the check boxes for the jobs to delete, and click **Delete Selected Jobs**.

## <span id="page-33-0"></span>**6.3 Monitoring Translation Job Details**

You monitor the status of individual items within a translation job in the **Translation Jobs** tab.

### **To monitor translation status:**

- 1. Sign in to the [Lionbridge](#page-7-0) App. For details, see "Getting Started with the Lionbridge App for Marketo" on [page](#page-7-0) 8.
- 2. In the **Lionbridge App for Marketo** menu on the left, click **Translation Jobs**.

The **Translation Jobs** tab opens. For detailed information about this tab, see ["Monitoring](#page-30-0) Translation [Jobs"](#page-30-0) on page 31.

3. In the **Job Name** column, click the name link for the job whose details you want to view.

### The **Job Details** tab opens.

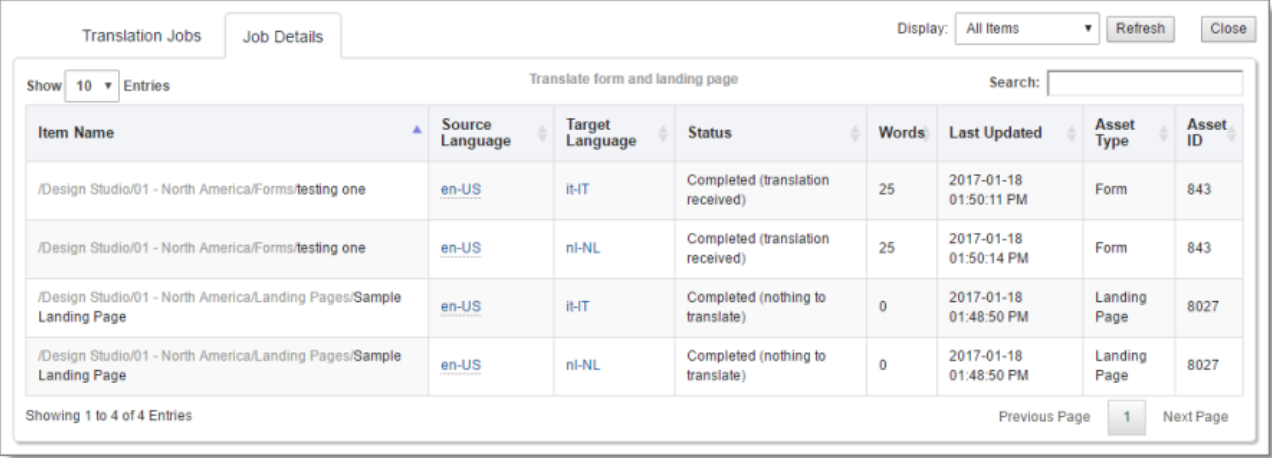

You use this tab to view detailed information about the assets in a translation job.

The bottom-left corner below the list displays the number of items displayed on the current page and the total number of items in the job.

Note: There is a separate item for each source and target language pair. For example, if you created a job that sends out a single asset for translation from English to both French and German, then these are two separate items in this tab: English to French, and English to German.

By default, the items are sorted in alphabetical order by the **Item Name** column.

The tab displays the following information about all the assets in this job:

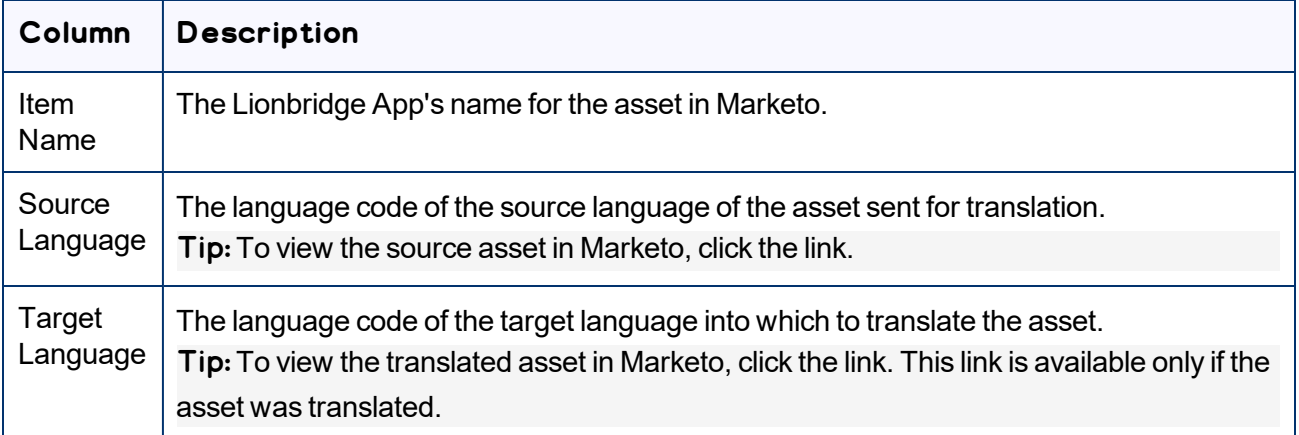

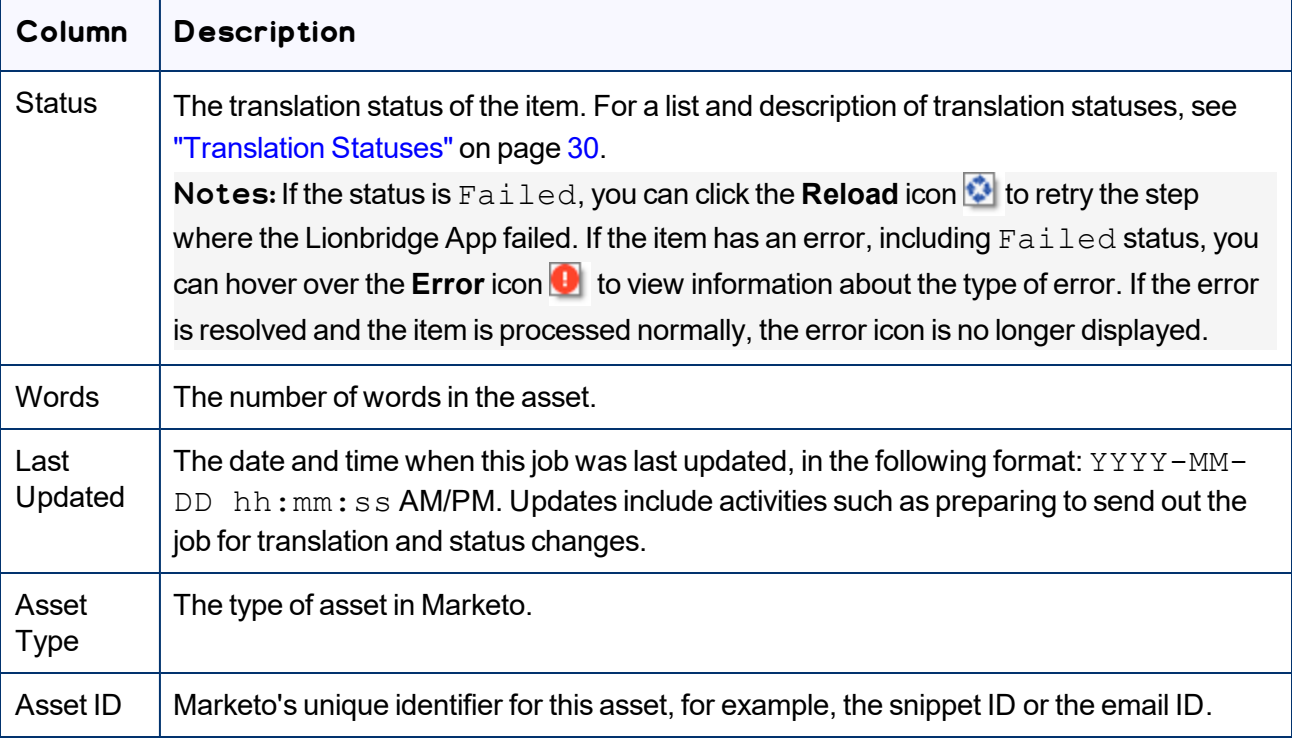

- 4. Optional. You can do one or more of the following to facilitate displaying the items you want to see in this tab:
	- You can specify how many items to display in a page. Above the top-left corner of the list, select the number to display from the **Show X Entries** list.
	- **If** In the **Display** dropdown list, you can specify which type of items to view:
		- **EXECT** Failed items to view only assets for which the Lionbridge App failed to complete a step after 10 attempts. The Lionbridge App does not retry the failed step unless you click the **Reload** icon **i** in the **Status** column, described above.
		- Select Completed items to view all translated items that the Lionbridge App has reimported into Marketo.
		- $\blacksquare$  Select Incomplete items to view only assets that the Lionbridge App has not yet reimported into Marketo. Usually these are assets that are currently in translation, or that were just recently received back from translation and that the Lionbridge App is trying to re-import into Marketo.

Then click **Refresh**. (By default, all types of items are displayed.)

- To update the displayed jobs, click **Refresh**.
- You can use the **Search** box above the top-right corner of the list to search for a specific item in the list or to filter the list. As you type into the **Search** box, the Lionbridge App automatically searches for matches across all columns and displays only the matching columns.

Note: The search feature filters all items in the tab, not only those displayed on the current page.

- If there are many items in this tab, it may have multiple pages. The navigation bar below the list helps you navigate through the pages and displays your position in the tab. Click **Previous Page**, **Next Page**, or a page number to navigate to the corresponding page.
- $\blacktriangleright$  To sort the items in the tab by a different column, click the corresponding column header.
- $\blacktriangleright$  To reverse the sort order of a column, click the column header.
- 5. Optional. You can perform the following actions on items in a job:
	- To view the source version of the asset in Marketo, click the link for an asset in the **Source Language** column.

Marketo opens in a new browser tab, displaying the asset in its source language.

If the asset has  $Completed$  status, you can view the target (translated) version in Marketo. Click the link for an asset in the **Target Language** column.

Marketo opens in a new browser tab, displaying the translated asset.

6. To close the **Job Details** tab and return to the **Translation Jobs** tab, click **Close**.

# <span id="page-37-0"></span>**7 Reviewing Translated Content**

You view translated content in Marketo. You can access this content either from the Lionbridge App or directly from Marketo.

### **To review translated content from the Lionbridge App:**

- 1. Sign in to the Lionbridge App. For details, see "Getting Started with the [Lionbridge](#page-7-0) App for Marketo" on [page](#page-7-0) 8.
- 2. In the **Lionbridge App for Marketo** menu on the left, click **Translation Jobs**.

The **Translation Jobs** tab opens. For detailed information about this tab, see ["Monitoring](#page-30-0) Translation [Jobs"](#page-30-0) on page 31.

- 3. In the **Job Name** column, click the name link for the job whose details you want to view. The **Job Details** tab opens.
- 4. In the **Target Language** column, click the link for an asset.

Marketo opens in a new browser tab, displaying the translated asset. For details, see ["Monitoring](#page-33-0) [Translation](#page-33-0) Job Details" on page 34.

For instructions on viewing translated content directly from Marketo, see:

- ["Reviewing](#page-37-1) Translated Emails" on page 38
- <span id="page-37-1"></span>■ ["Reviewing](#page-39-0) Translated Snippets, Landing Pages, Forms, and Tokens" on page 40

# **7.1 Reviewing Translated Emails**

You view translated emails in Marketo.

### **To review a translated email:**

- 1. Log in to Marketo.
- 2. Navigate to the translated email.
- 3. Preview the email. For example, select the email and then right-click and select **Preview** from the context menu.

The preview opens in a new browser tab.

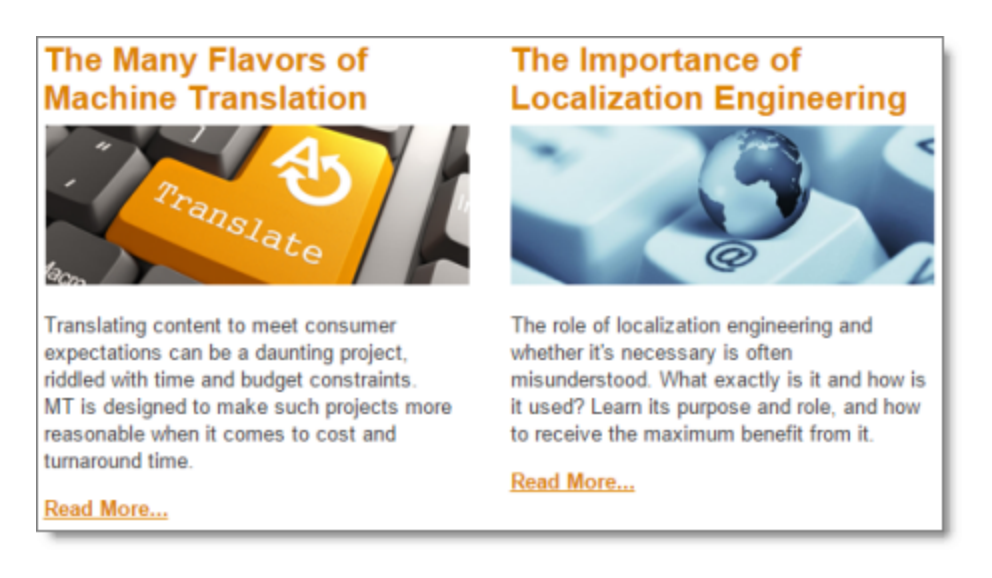

The segmentation is displayed in the top-right corner of the page. In this example, the segmentation is Language Preference.

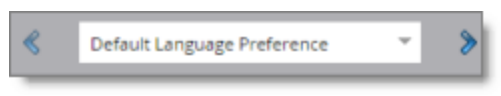

4. Select the segment corresponding to the translation from the segmentation dropdown list.

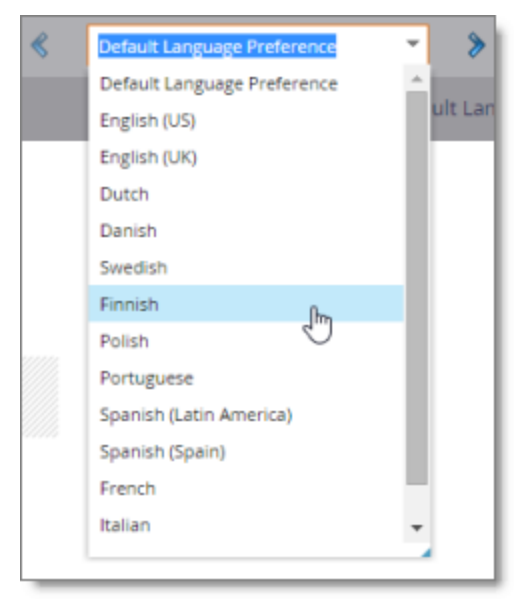

The translated asset is displayed.

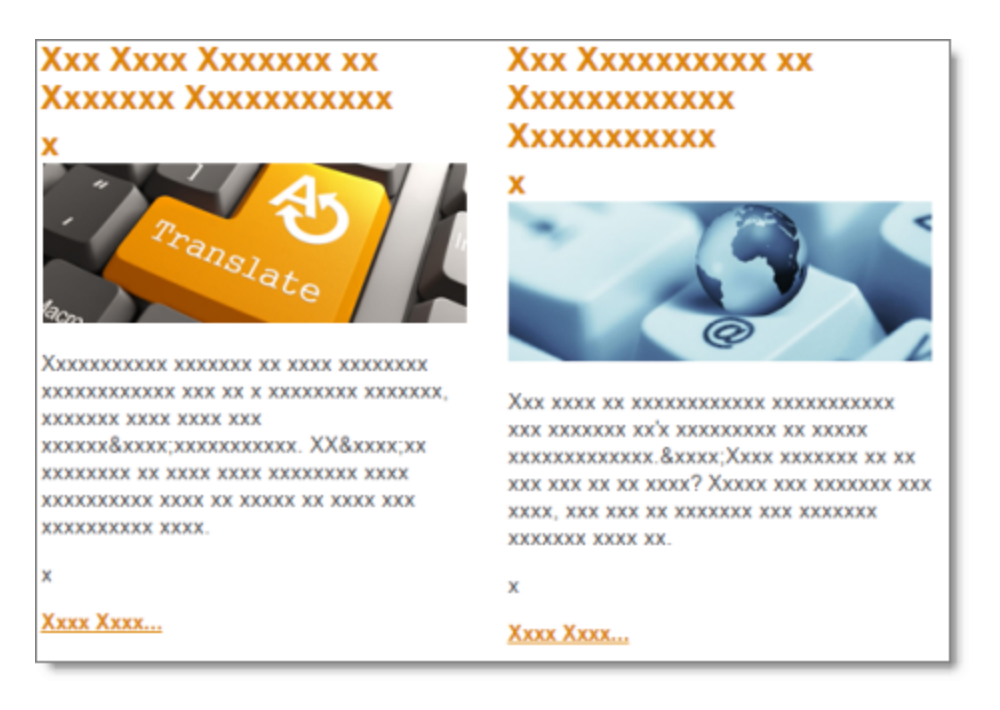

Note: The screen capture displays pseudo-translation instead of actual translated text.

# <span id="page-39-0"></span>**7.2 Reviewing Translated Snippets, Landing Pages, Forms, and Tokens**

You view translated snippets, landing pages, forms, and tokens in Marketo.

#### **To review a translated snippet, landing page, form, or token:**

- 1. Log in to Marketo.
- 2. Navigate to the translated snippet, landing page, form, or token.
- 3. Preview the snippet, landing page or form. For example, select the snippet and then right-click and select **Preview** from the context menu.

The preview opens in a new browser tab.

## <span id="page-40-0"></span>**Index**

### **A**

assets collecting for translation  [13](#page-12-0) sending for translation  [18](#page-17-0) sending for translation from the Translation Queue  [23](#page-22-0) viewing collected  [15](#page-14-0)

### **E**

emails preparing for translation  [11](#page-10-0) reviewing translated  [38,](#page-37-1) [40](#page-39-0)

### **F**

forms, reviewing translated  [40](#page-39-0)

### **I**

introduction  [4](#page-3-0)

#### **J**

Job Details tab, Translation Jobs page  [34](#page-33-0)

### **L**

landing pages, reviewing translated  [40](#page-39-0) Lionbridge Connector Support  [7](#page-6-0) login  [8](#page-7-0)

#### **M**

marketing lifecycle, multilingual  [4](#page-3-1) multilingual marketing lifecycle  [4](#page-3-1)

Lionbridge App for Marketo User Guide Page 41 Version 2.0.1 January 27, 2020

### **N**

New Translation dialog box  [18](#page-17-0) New Translation page populated  [15](#page-14-0)

### **O**

overview  [10](#page-9-0)

### **S**

Send Out Queued Items dialog box  [23](#page-22-0) snippets, reviewing translated  [40](#page-39-0) support  [7](#page-6-0)

## **T**

tokens, reviewing translated  [40](#page-39-0) translated content, reviewing  [38](#page-37-0), [40](#page-39-0) translated emails, reviewing  [38](#page-37-1) translated snippets, reviewing  [40](#page-39-0) translation job details, monitoring  [34](#page-33-0) Translation Jobs page Job Details tab  [34](#page-33-0) Translation Jobs tab  [31](#page-30-0) Translation Jobs tab, Translation Jobs page  [31](#page-30-0) translation jobs, monitoring  [31](#page-30-0) translation lifecycle and the App  [4](#page-3-2) Translation Queue  [23](#page-22-0) translation status, monitoring  [30](#page-29-0) translation statuses  [30](#page-29-1)